# **Getting started with ProSec® in ProSimPlus® environment**

## Use Case 2: Import/export parameters/results Use case study capability Define a specification

Software & Services In Process Simulation

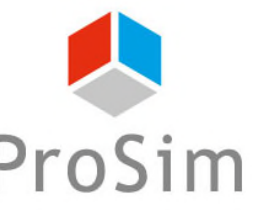

We guide you to efficiency

© 2023 ProSim S.A. All rights reserved.

#### **Introduction**

- **This document presents how to modify a parameter to meet a** specification in ProSec, ProSim's CAPE-OPEN compliant unit operation dedicated to the simulation of brazed plate-fin heat exchangers.
- **The objective is to determine the splitting ratio of a side stream to** obtain a specified heat duty.
- In this document, ProSec is used in ProSimPlus, ProSim's steady state simulation software.
- **This step by step guide starts after the "Main features overview" getting** started with ProSec in ProSimPlus environment document. It's advise to start by this first getting started before doing this one.

#### **Methodology**

- To exchange information between ProSec CAPE-OPEN unit operation and the simulation environment, inlet and outlet information ports have to be defined in ProSec.
	- Inlet port: Information port by which a parameter of the CAPE-OPEN unit operation is available for the simulation environment (e.g. to modify it during the simulation).
	- Outlet port: Information port by which a result of the CAPE-OPEN unit operation can be recovered in the simulation environment (e.g. to compare it to a set point).

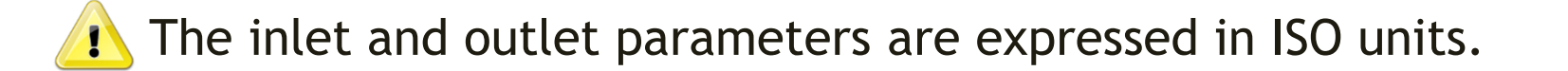

**I.** In ProSimPlus simulation environment, the inlet and outlet information port have to be connected to windows script unit operations to be used during the simulation.

#### **Methodology**

- The methodology is:
	- Specify the inlet and outlet information ports in ProSec.
	- Create the windows script unit operations in ProSimPlus and connect them to ProSec.
	- Use the case study capability of ProSimPlus to check:
		- $\circ$  If the splitting ratio has an impact on the exchanger heat duty
		- o If the specification can be reached
	- Set up the control in the simulation using a "Constraints & recycles" management" module.

#### **Starting point**

 Simulation obtained at the end of the "Main features overview" getting started with ProSec in ProSimPlus environment document.

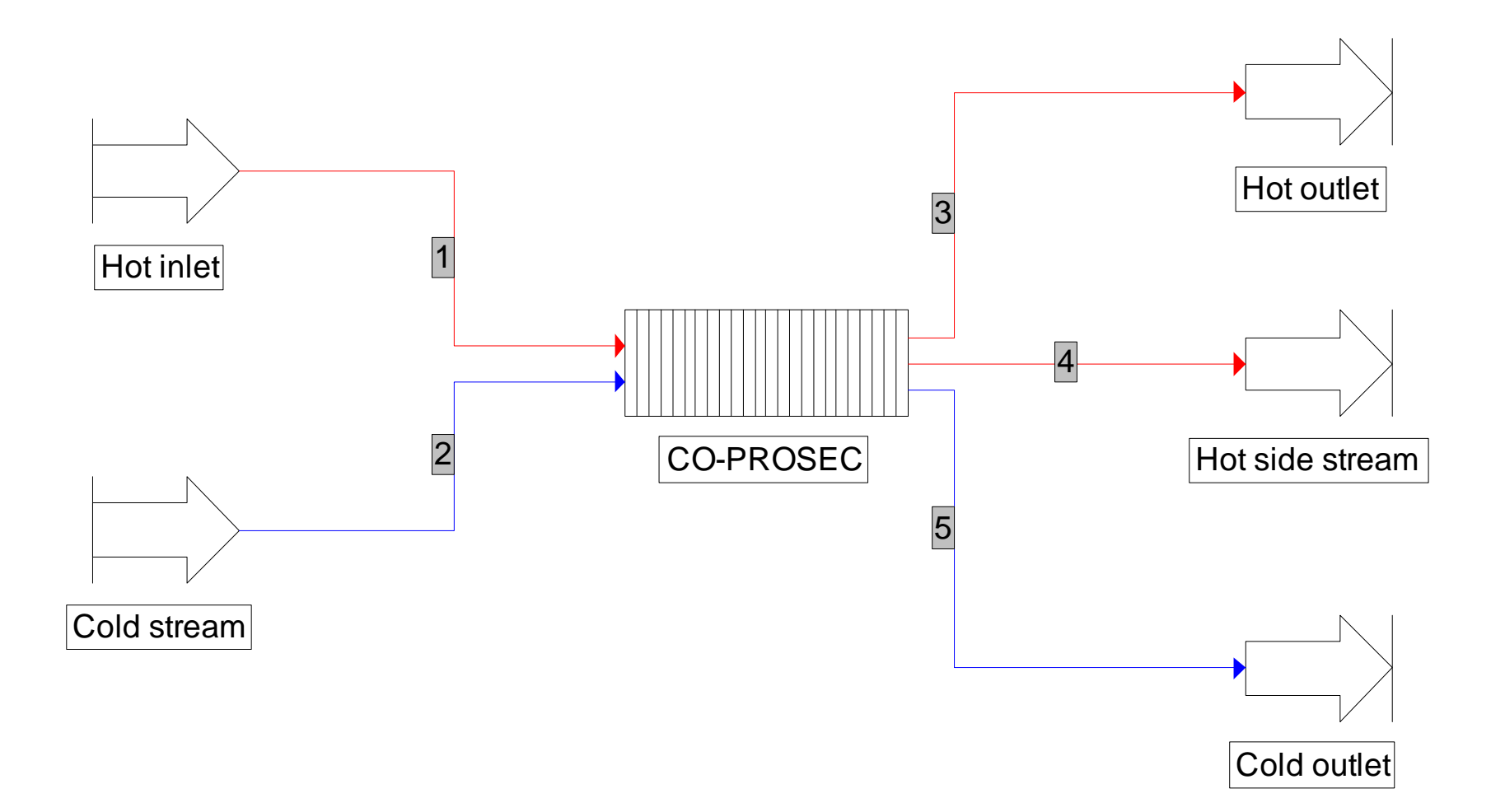

- **-** Open (edit) ProSec unit operation.
- **Go to "Information ports" tab** 
	- 1. Click on "Add an inlet port" to add the inlet information port

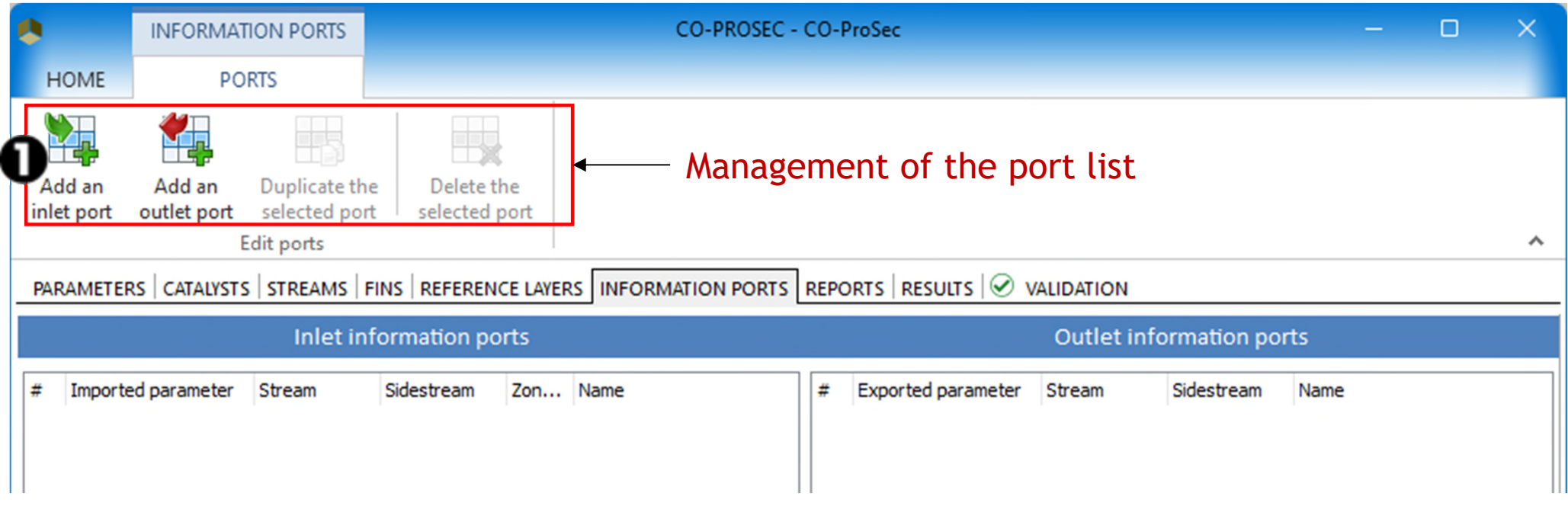

- **E** "Information ports" tab
	- 2. In the "Imported parameter" menu, select "Splitting ratio of flowrate (%)"

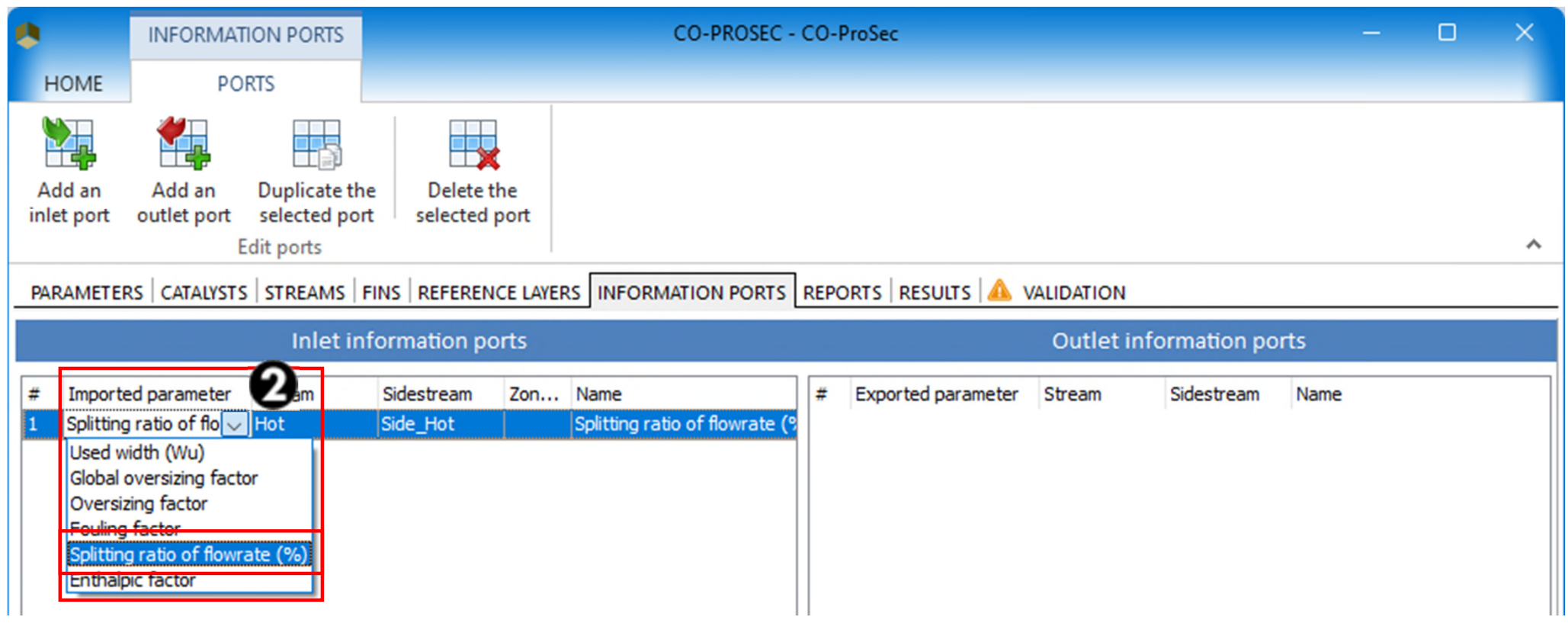

#### **"** "Information ports"

- 3. In the "Stream" menu, select "Hot" (i.e. the name of the hot stream)
- 4. In the "Sidestream" menu, select "Side\_Hot" (i.e. the name of the side stream of the hot stream)
- 5. Option: The name of the imported parameter can be changed

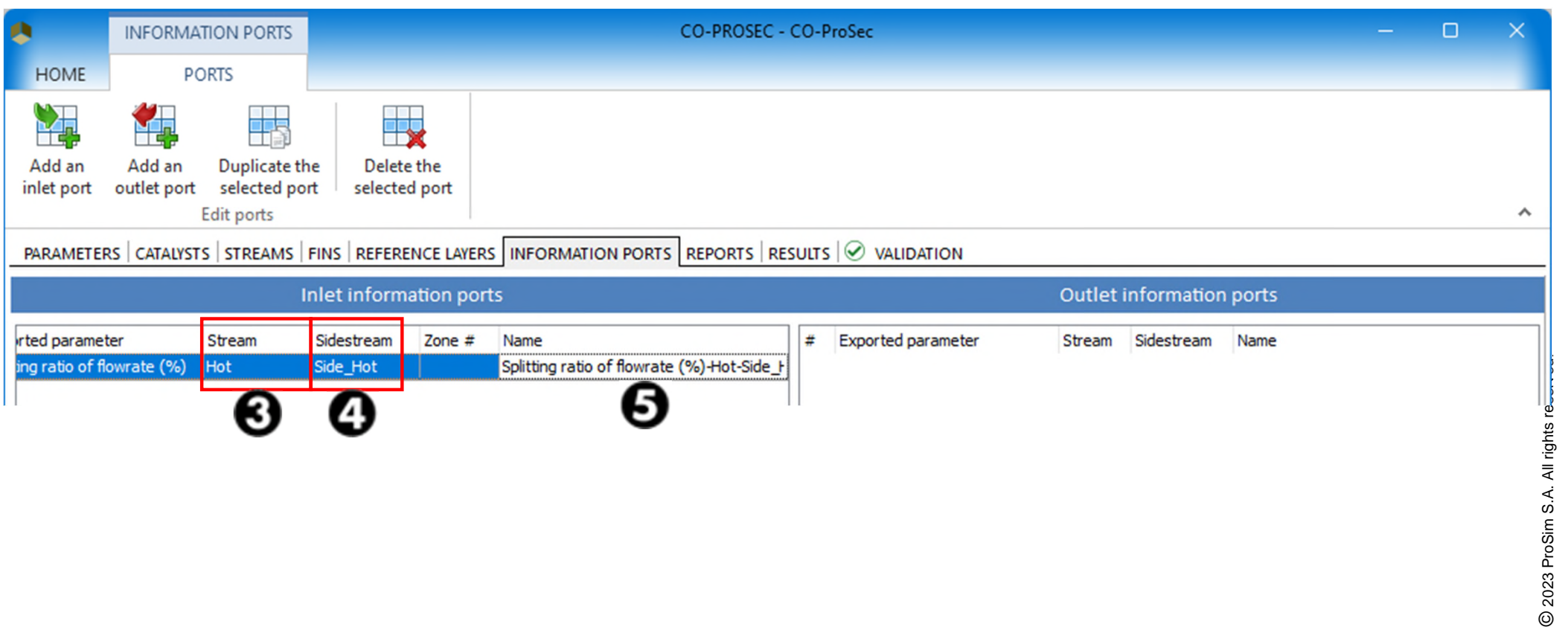

#### **"** "Information ports"

6. Click on "Add an outlet port" to add the outlet information port

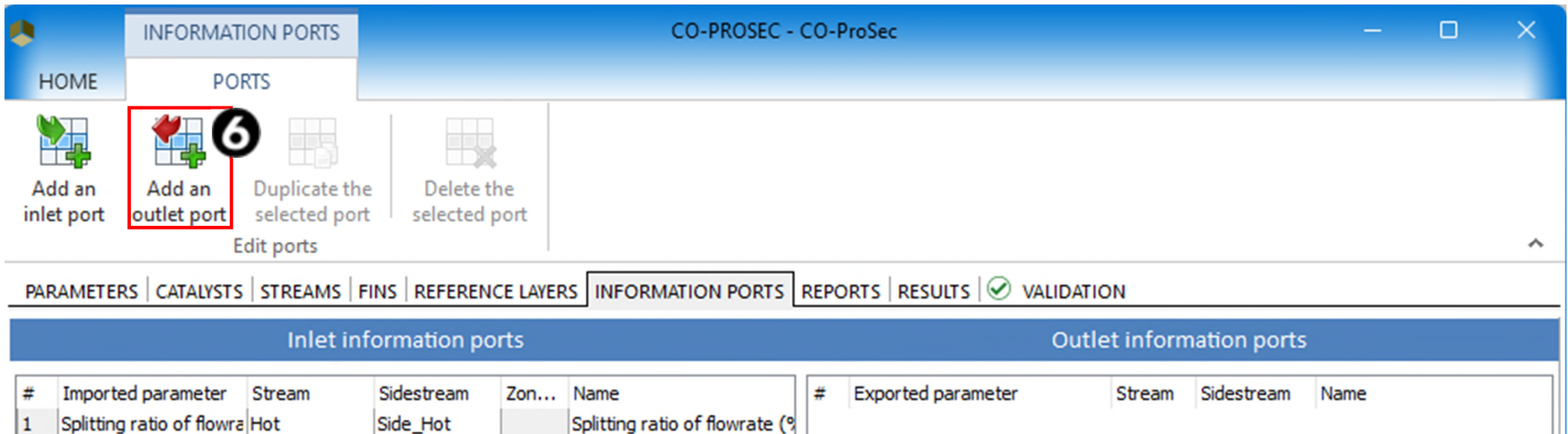

- **E** "Information ports" tab
	- 7. In the "Exported parameter" menu, select "Heat duty for the hot streams"
	- 8. Option: The name of the exported parameter can be changed

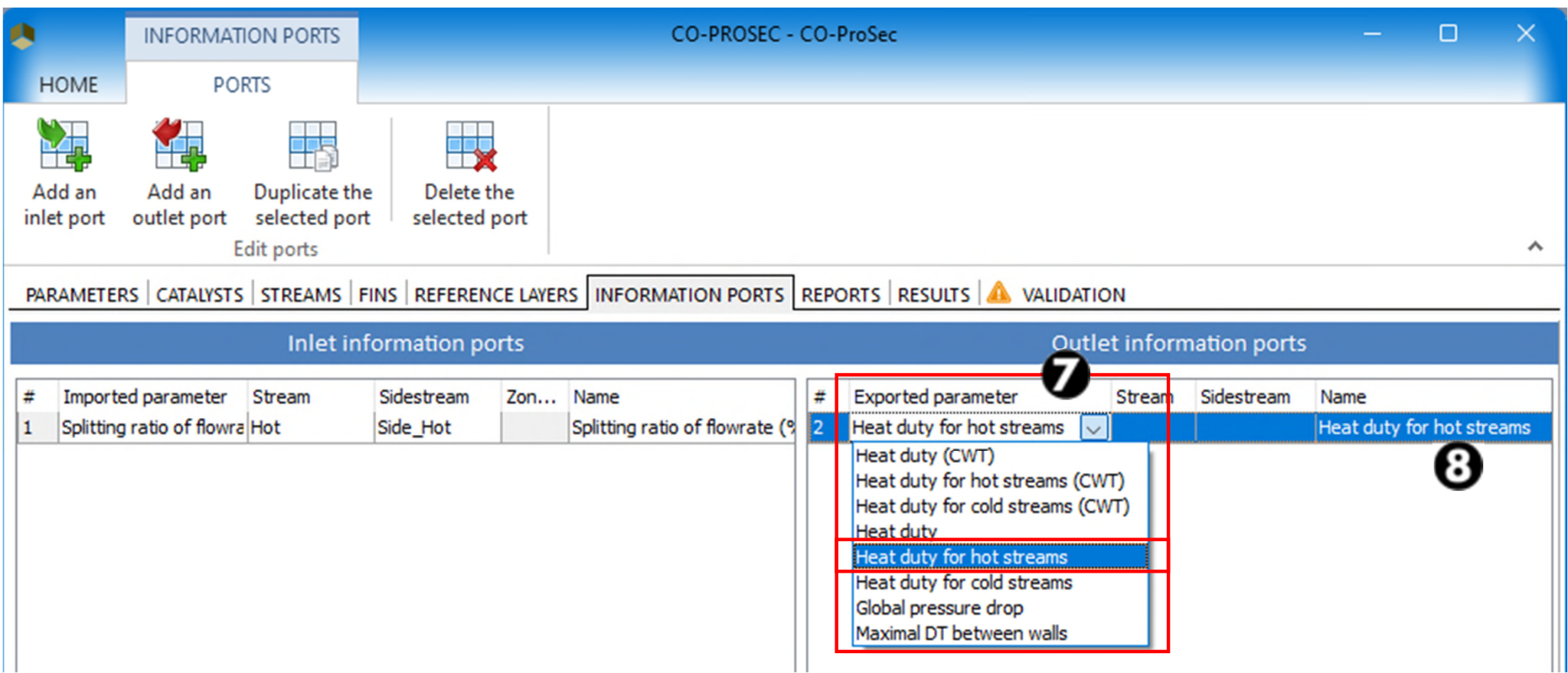

 Add the first windows script module (named "Data") to allow the modification of the splitting ratio in ProSec by ProSimPlus.

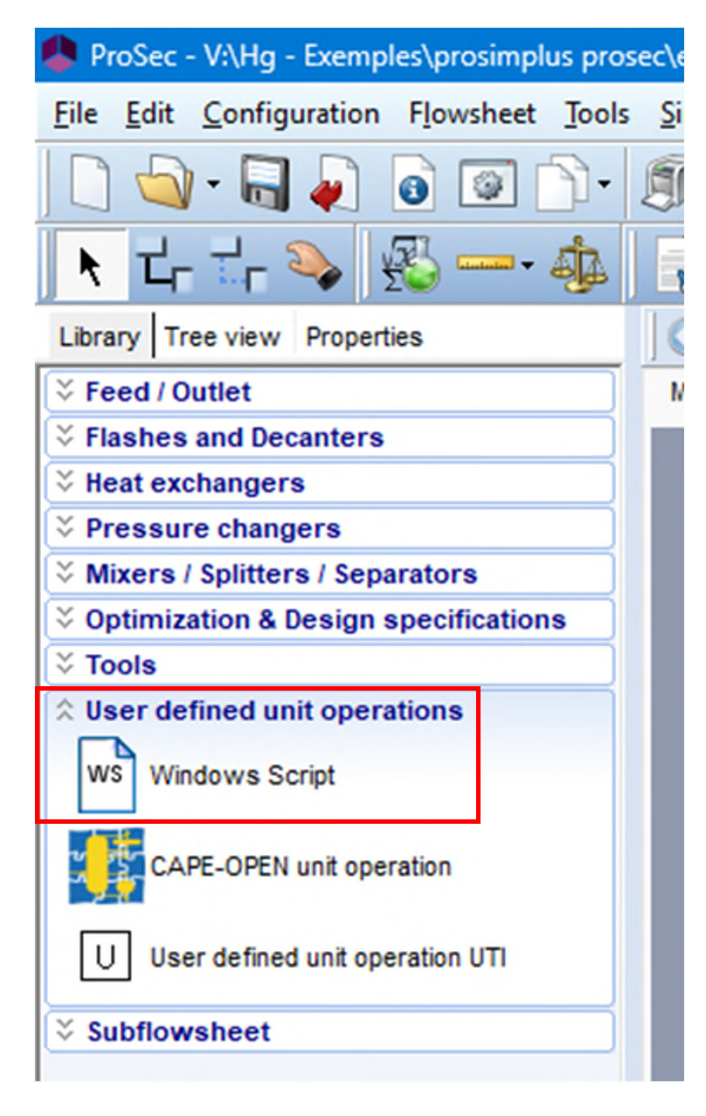

The value of the splitting ratio is stored in the position  $#1$ .

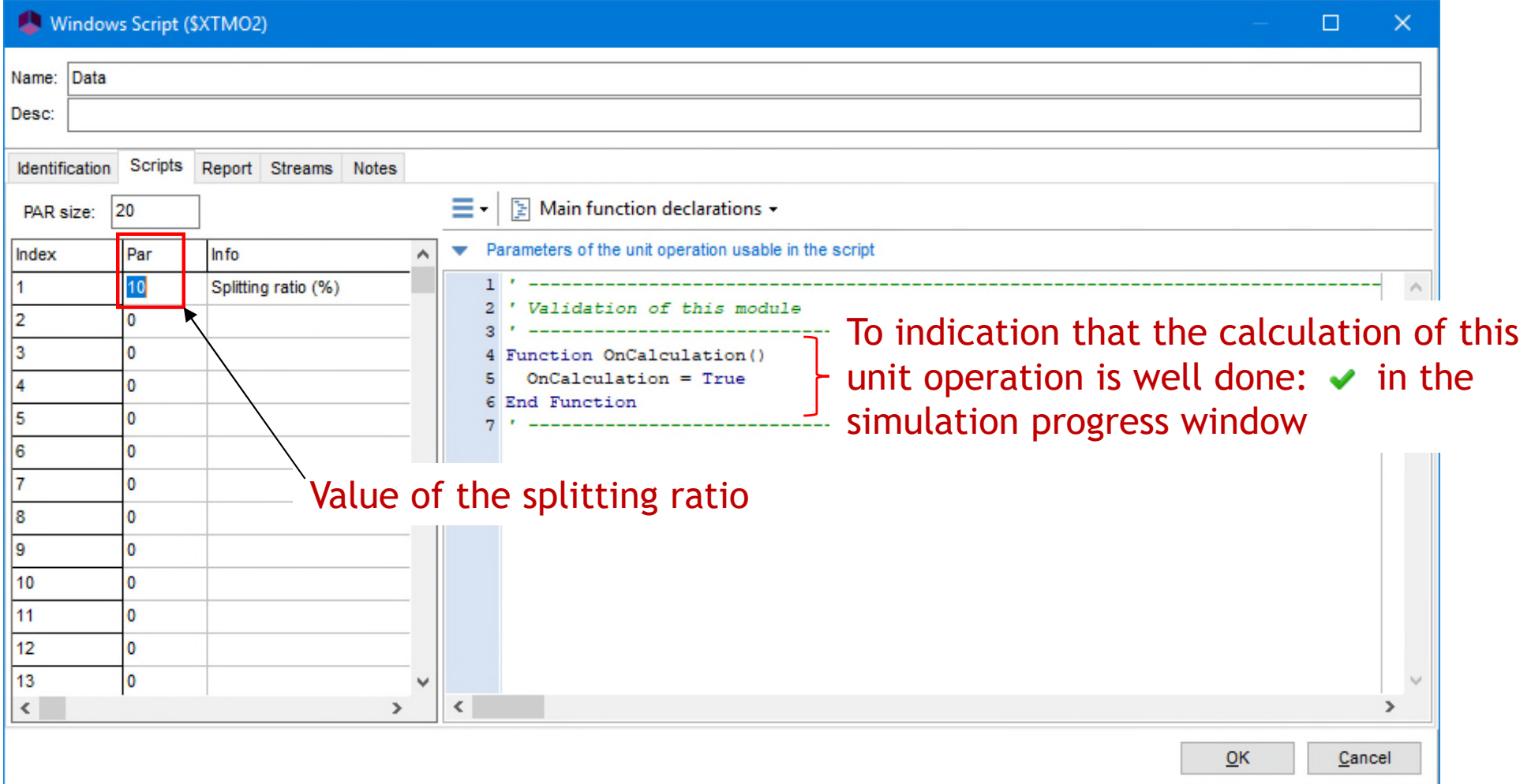

Use the "Info" cells to comment the parameters

 Use an information stream to connect the "Data" windows script and the ProSec modules. By this way the splitting ratio value stored in "Data" will erase the one stored in ProSec.

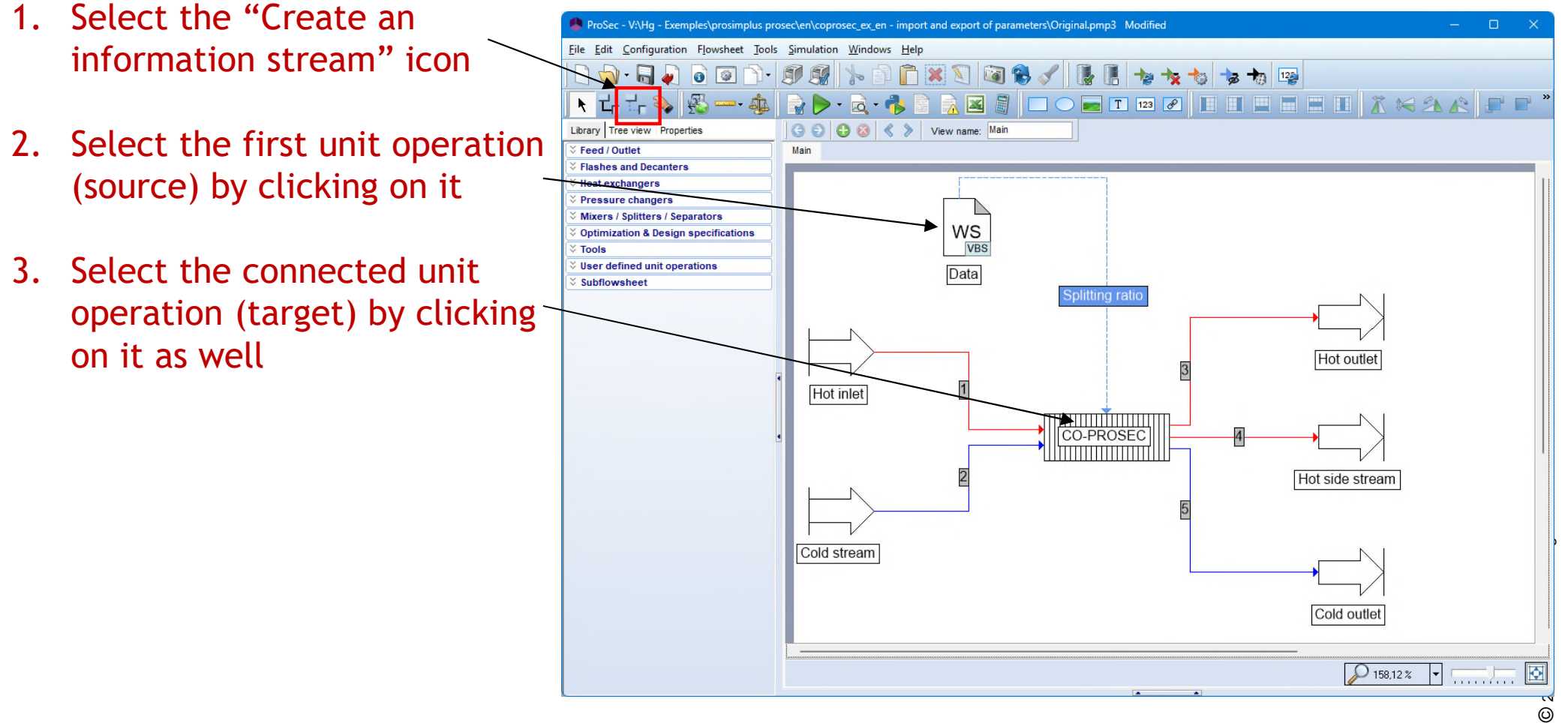

**Enter the parameters in this information stream. Feel free to change** the default name.

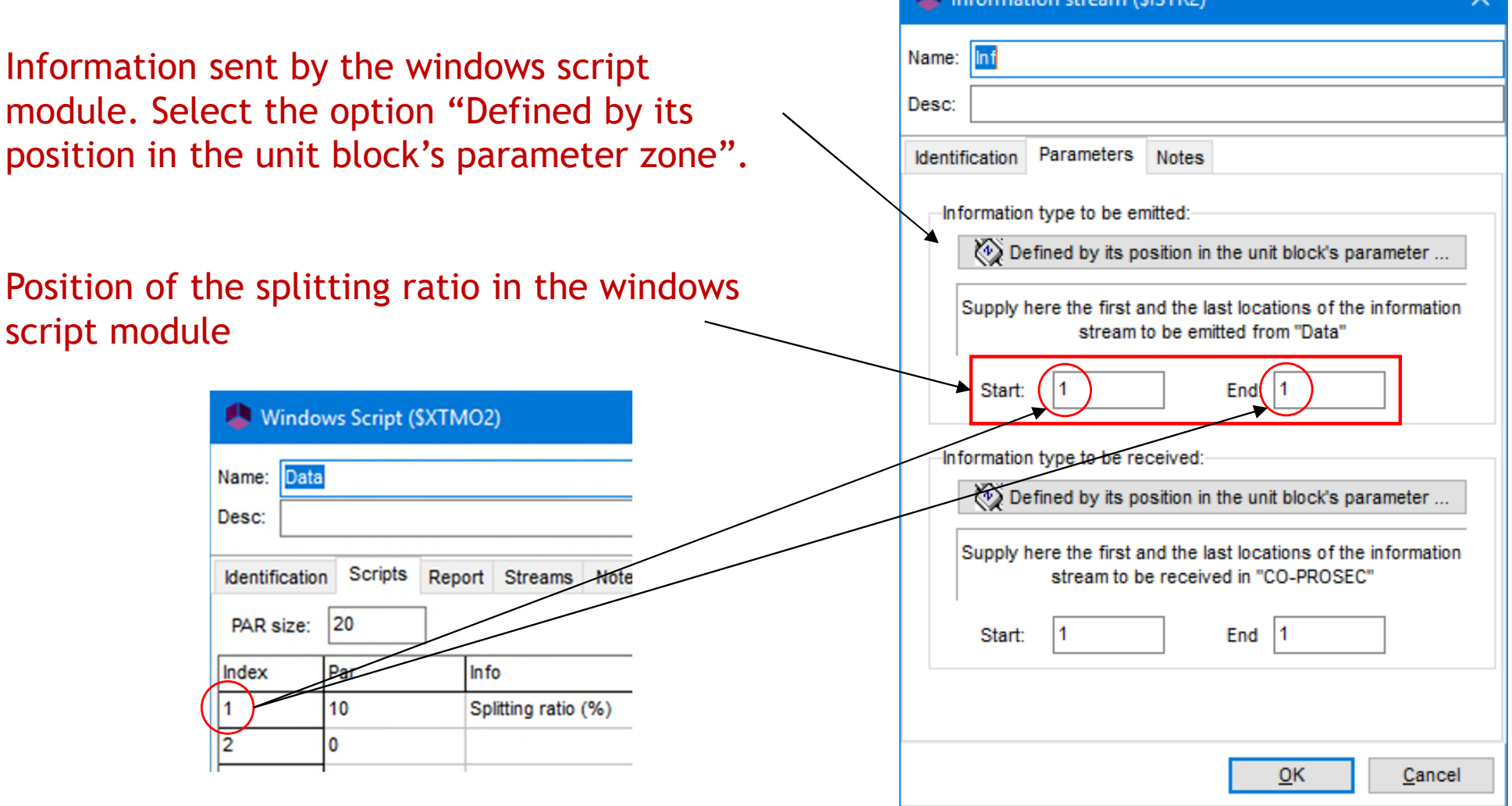

**Enter the parameters in this information stream. Feel free to change** the default name.

Information stream (\$ISTR2)

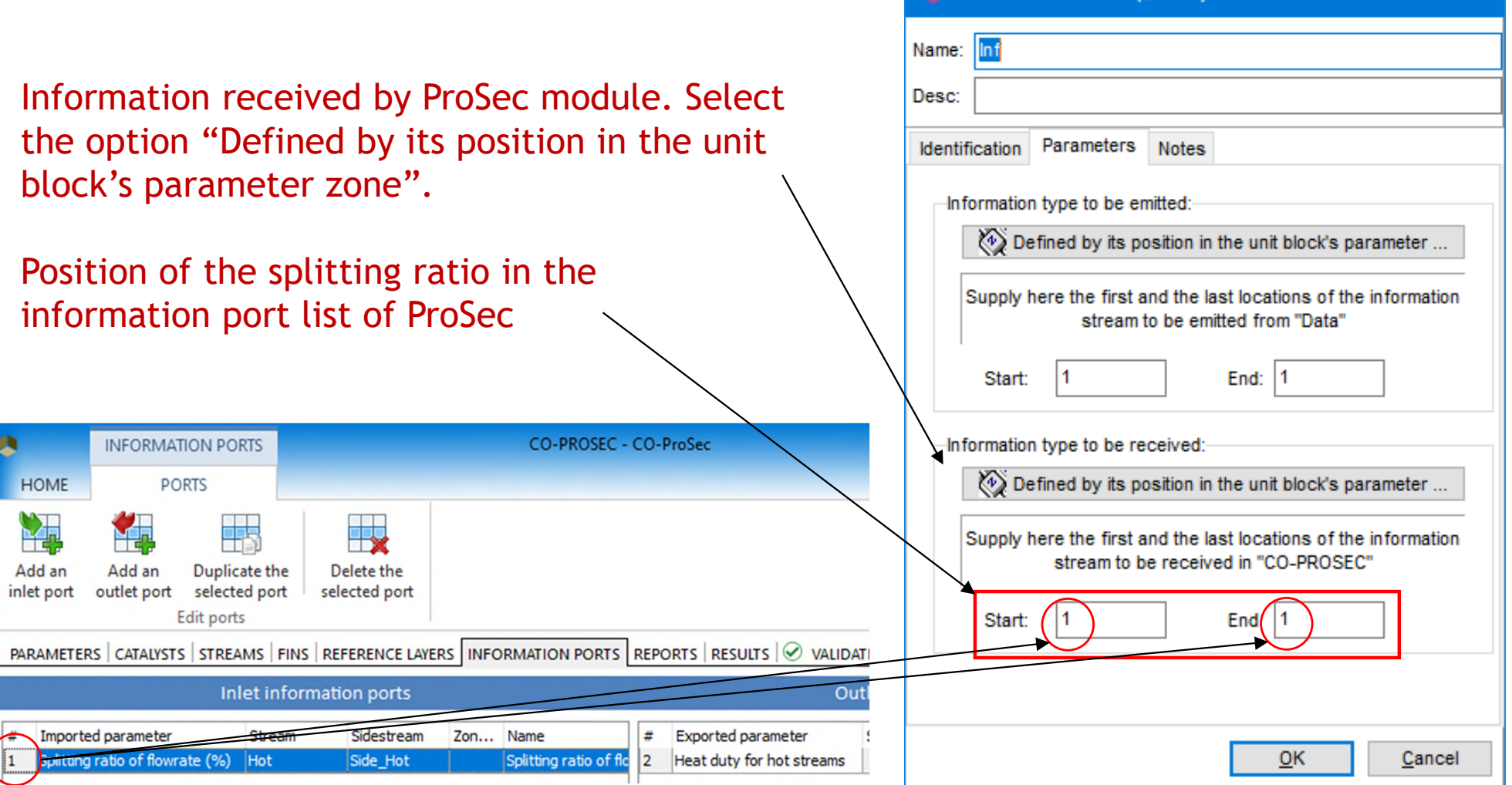

In ProSec interface, the  $\approx$  sign in front of a parameter indicates that it can be modified through an information stream (e.g. the splitting ratio in this getting started).

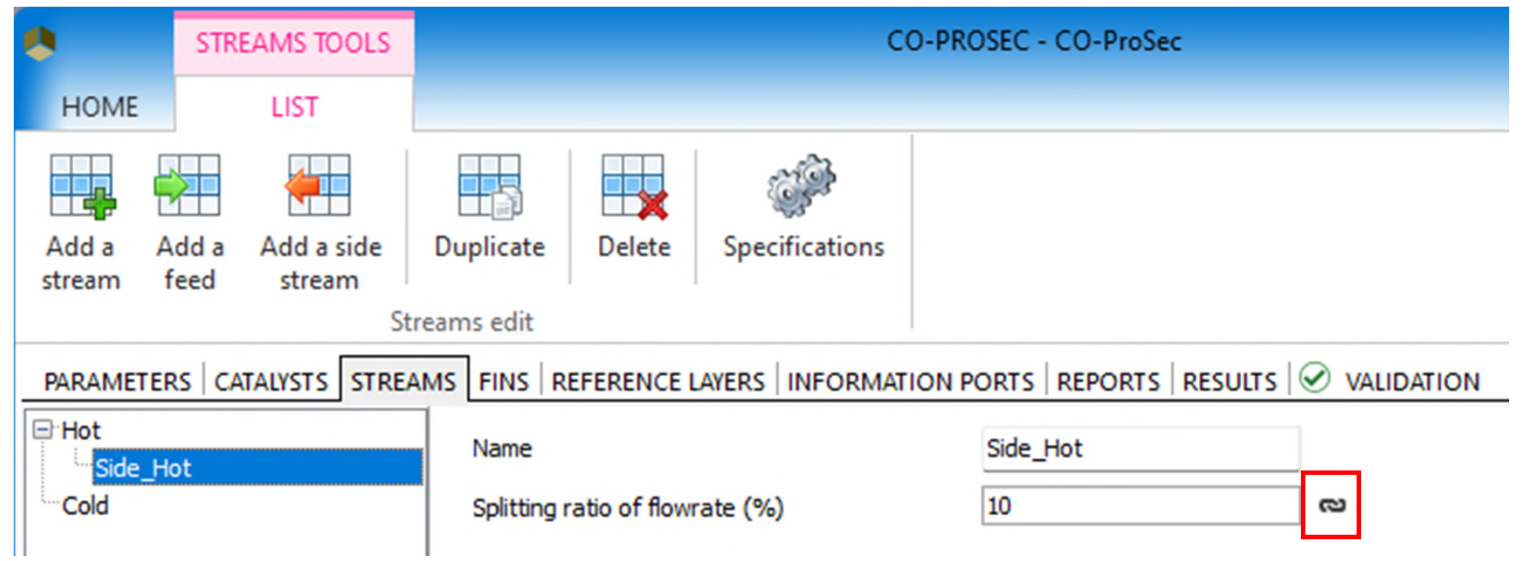

 Add the second windows script module (named "Results") to recover the exchanger heat duty and compare it to a set point.

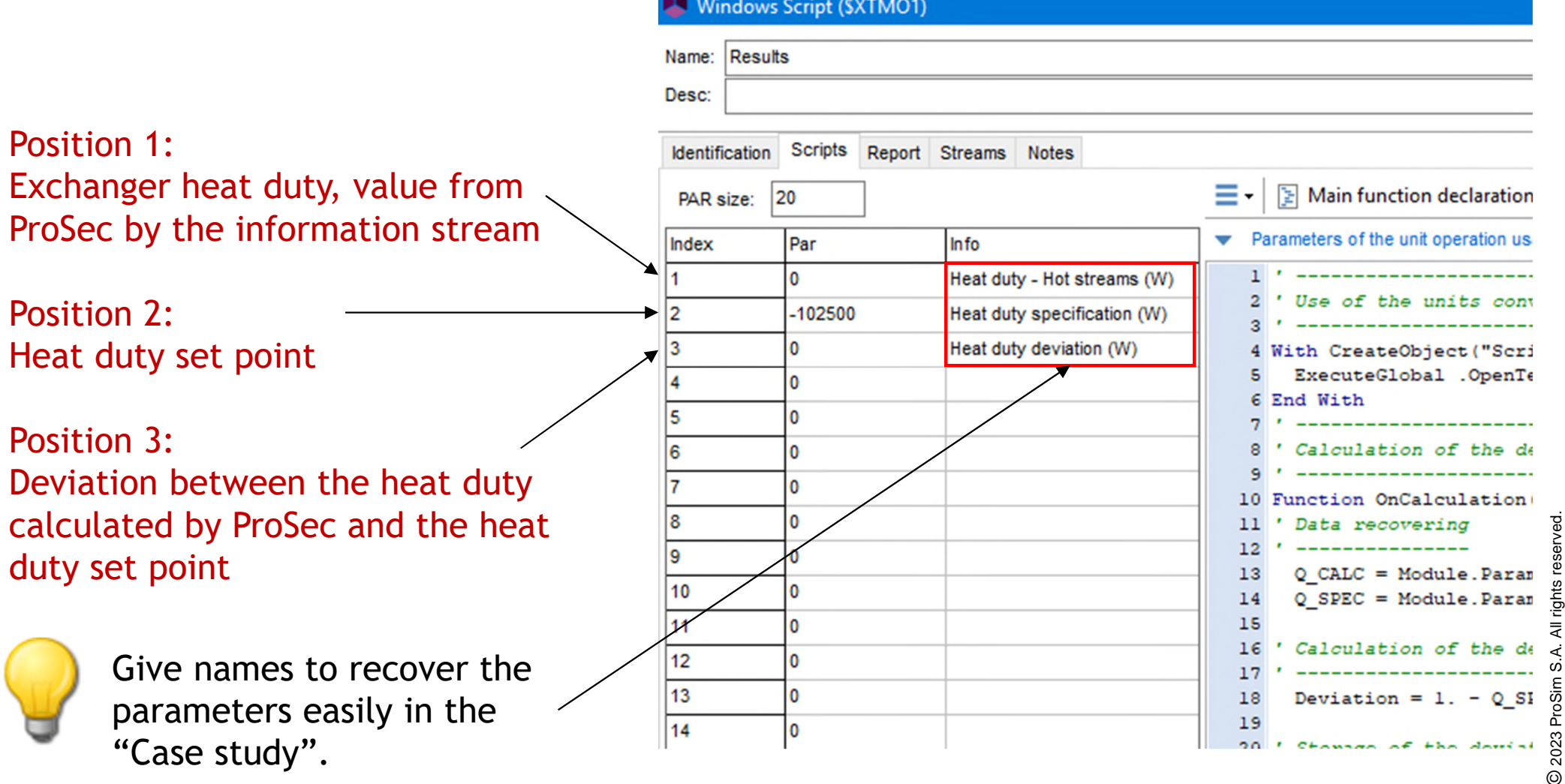

 Add the second windows script module (named "Results") to recover the exchanger heat duty and compare it to a set point.

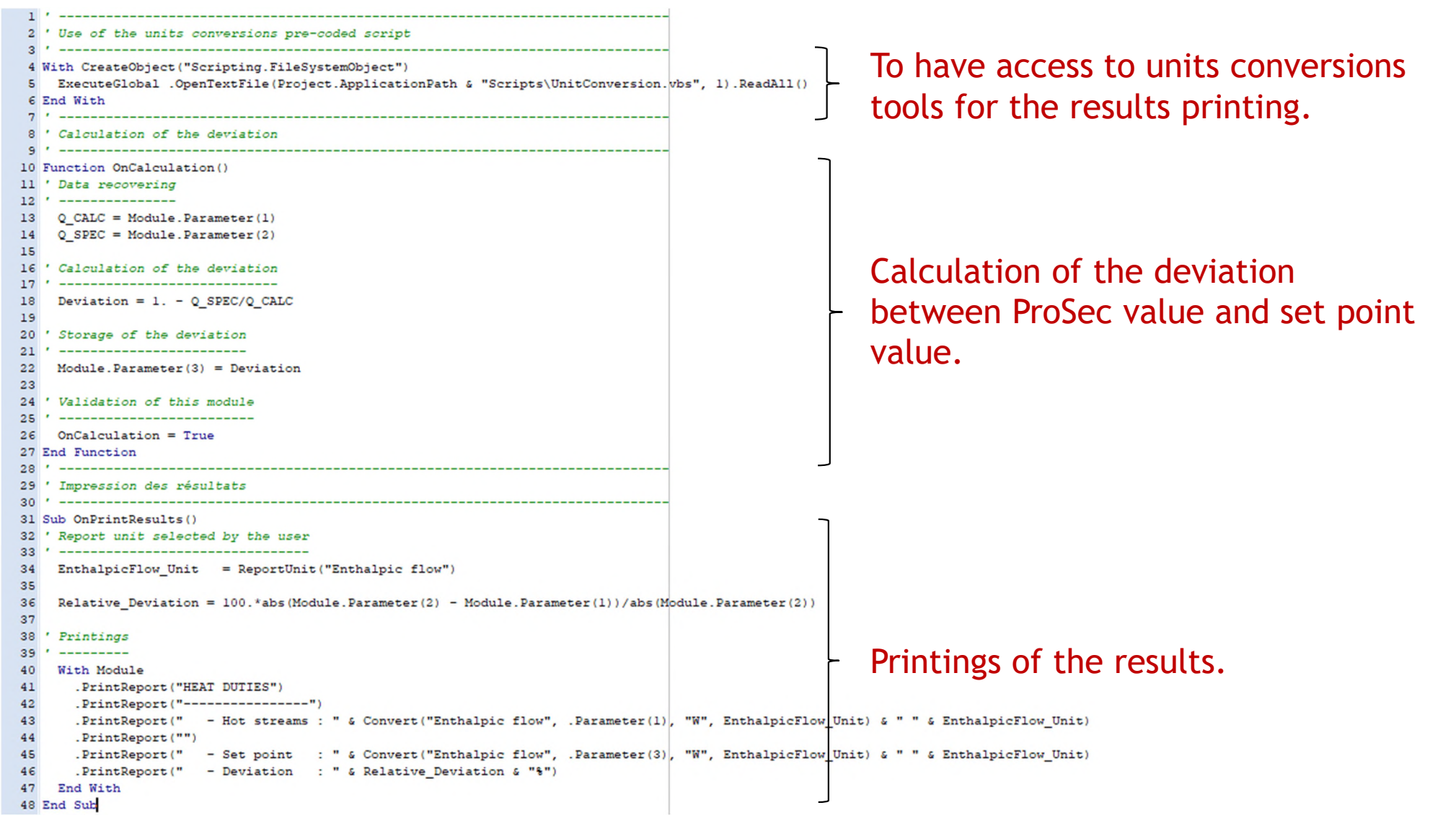

- Use an information stream to connect the ProSec and the "Results" windows script modules. By this way the exchanger heat duty will be available in the "Results" module.
- **Enter the parameters in this information stream. Feel free to change** the default name. Information stream (\$ISTR)

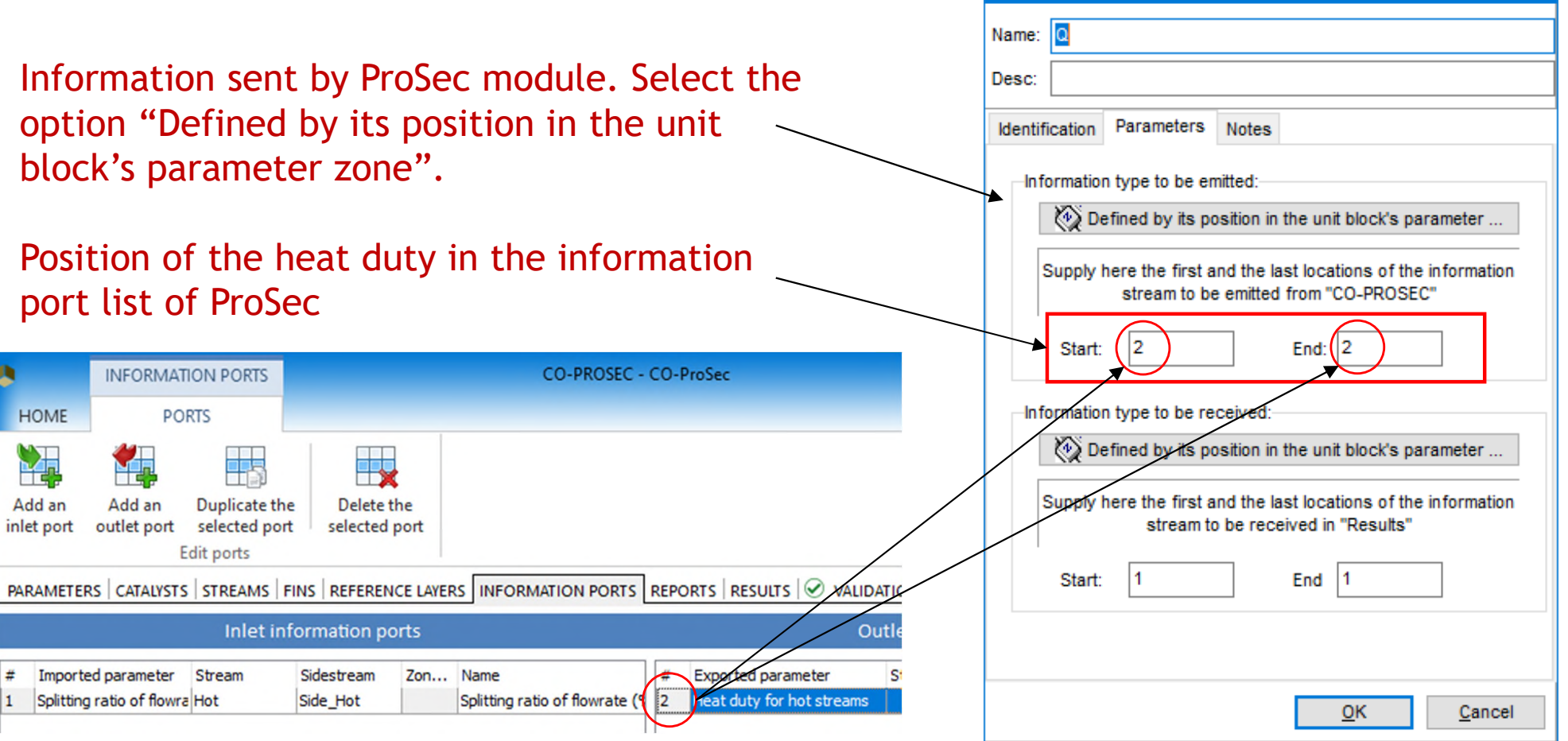

**Enter the parameters in this information stream. Feel free to change** the default name.

Information stream (\$ISTR)

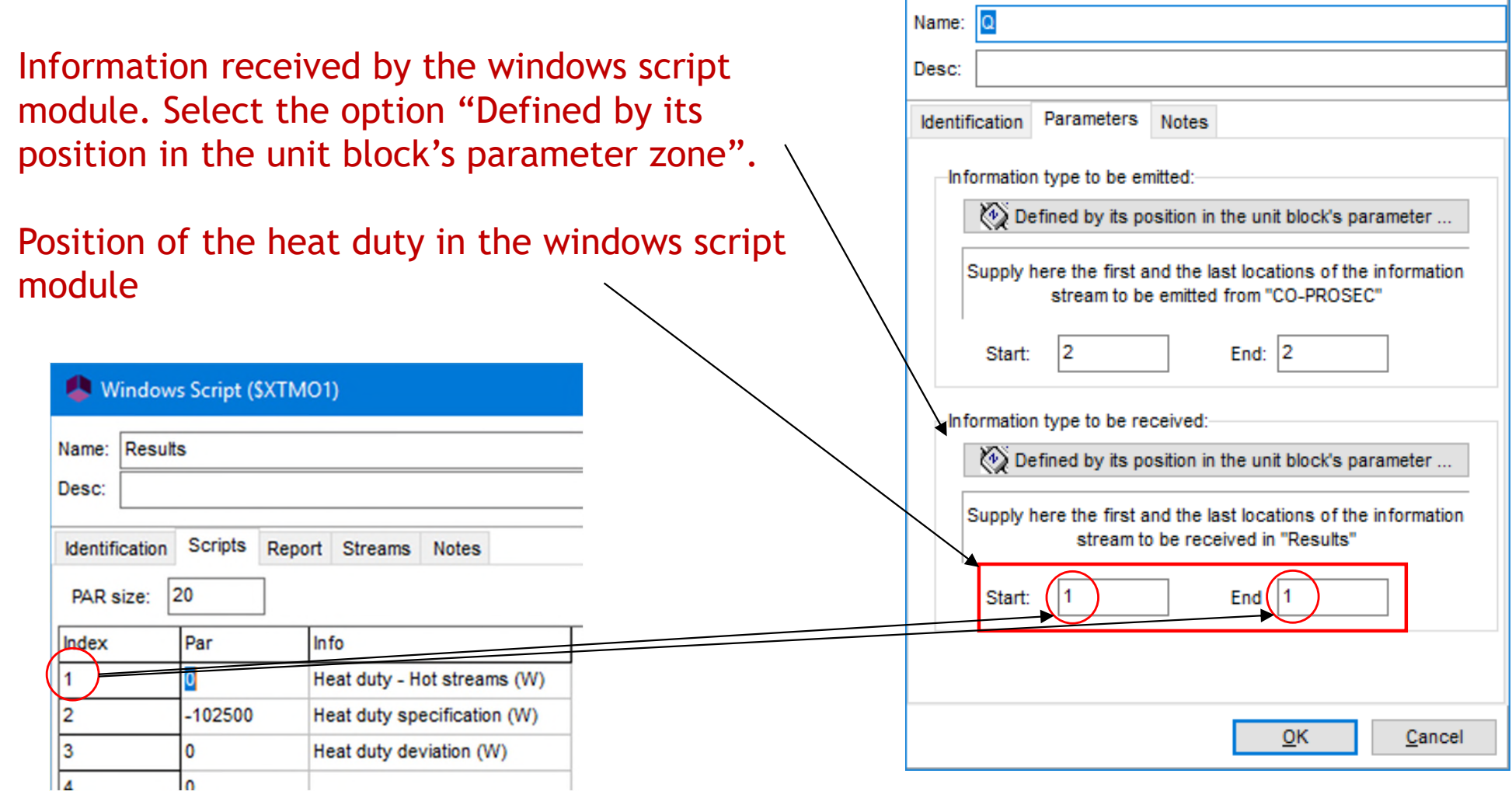

×

**Flowsheet at this step** 

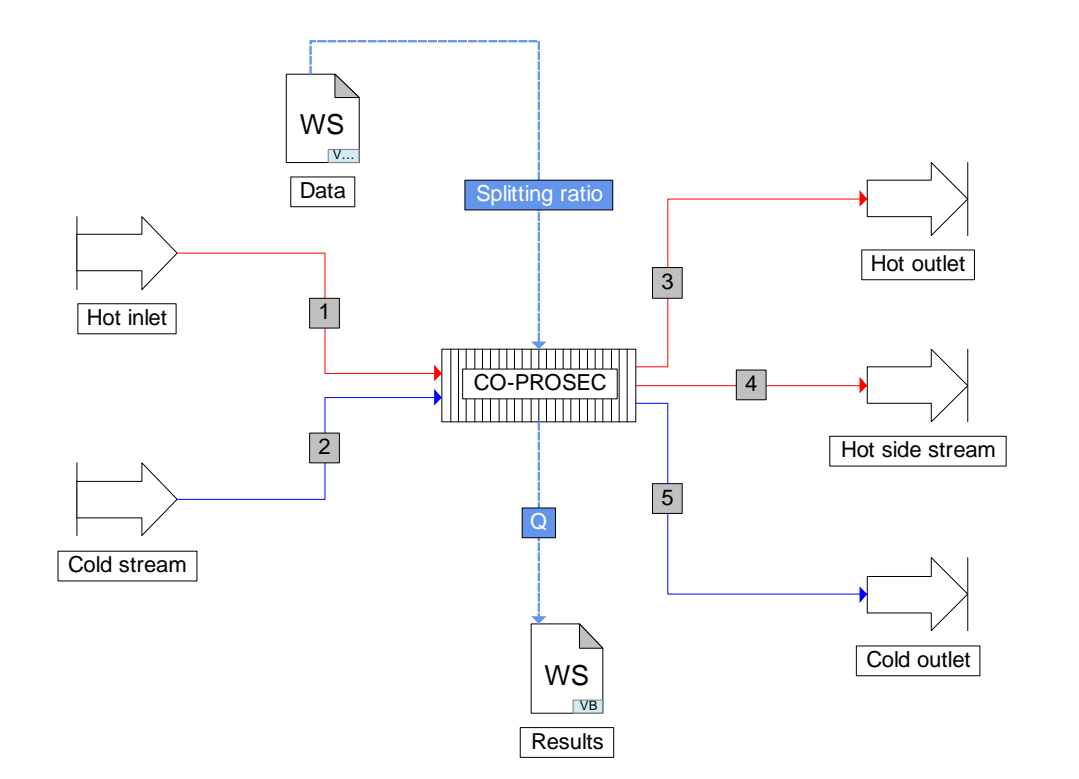

 E.g. specify a splitting ratio of 12% in the "Data" module and run the simulation

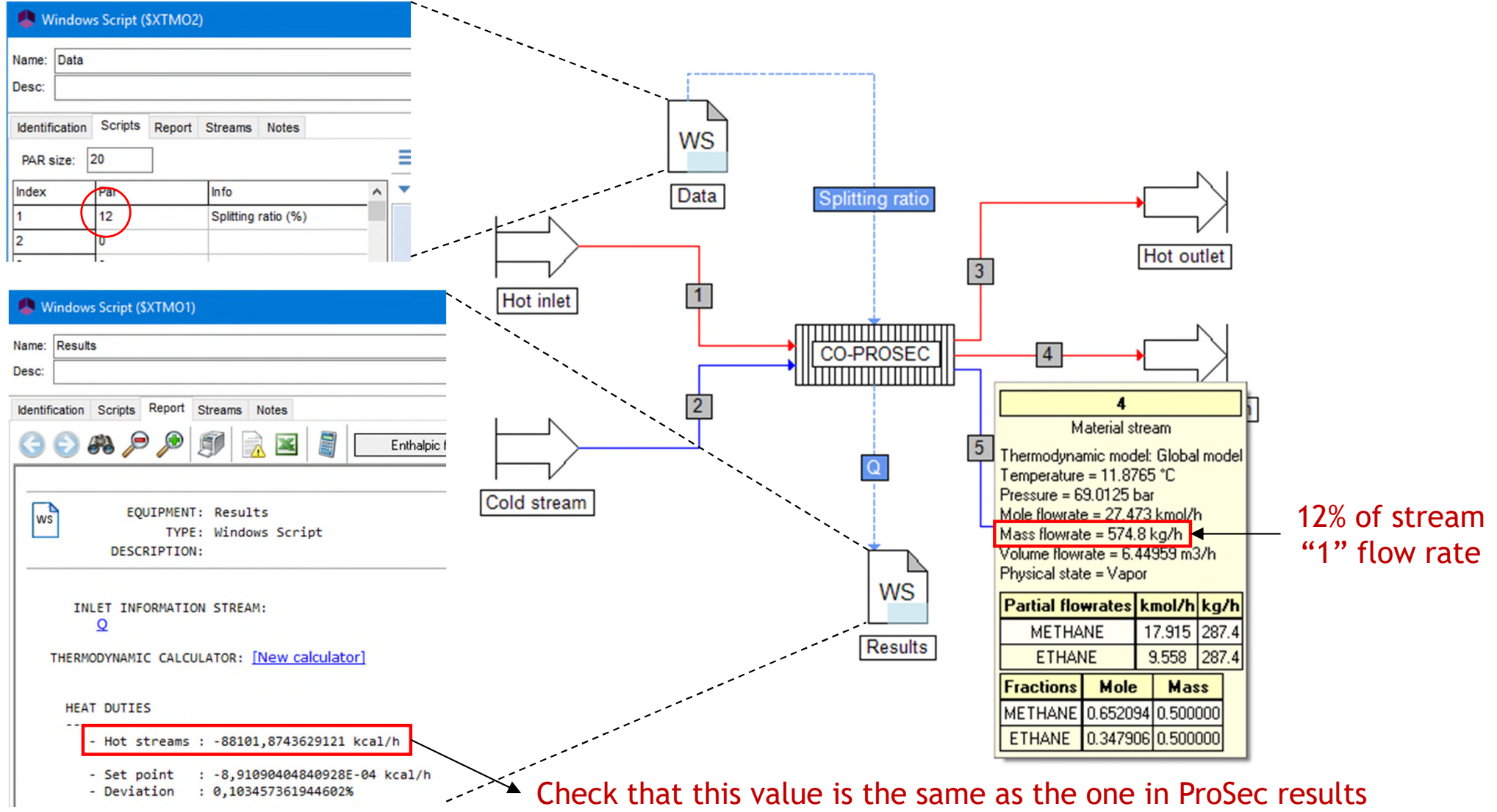

- Use the case study ProSimPlus' capability to analyze the influence of the slitting ratio of the side stream of the hot stream (stream "4") on the heat duty of the heat exchanger.
- **Filte** "Case study" icon.

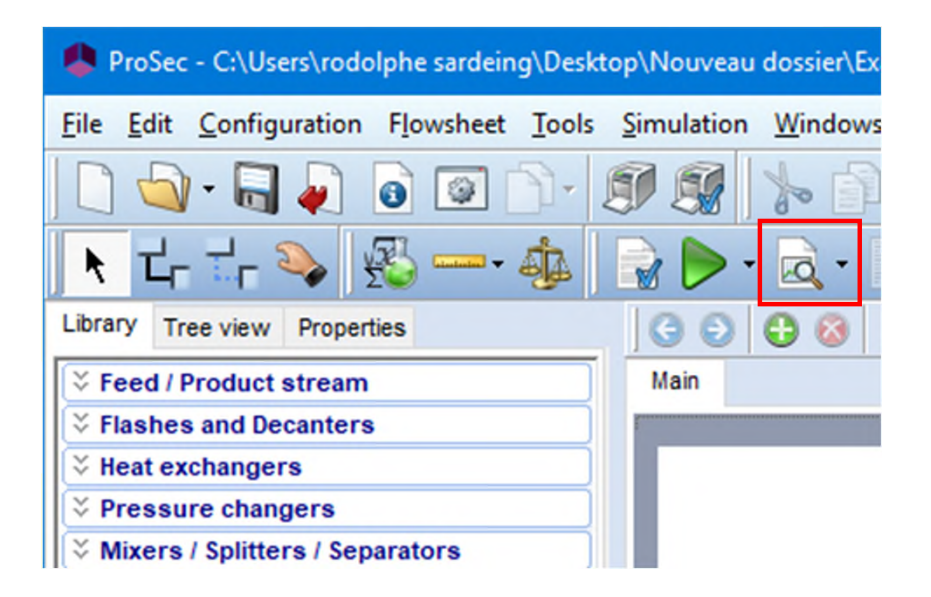

- Selection of the studied parameter
	- Select "Data" unit operation (windows script module containing the value of the splitting ratio).
	- Select the parameter "Splitting ratio(%)".

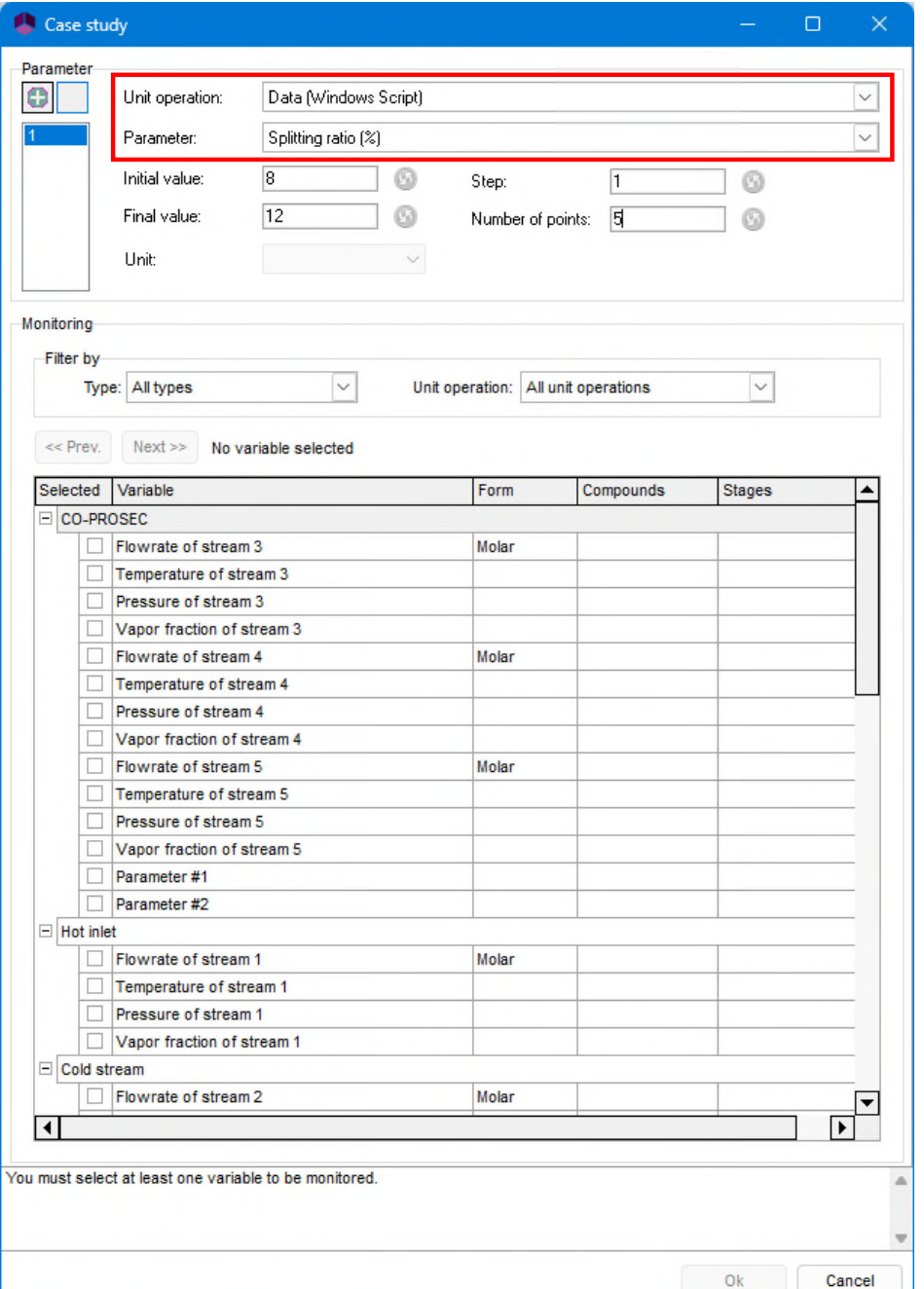

- **Specification of the range of variation** of the studied variable
	- Enter the initial value of the splitting ratio (e.g. 8), its final value (e.g. 12).
	- Enter the step (e.g. 1) and click on  $\bullet$ to update the number of points (the opposite can be done).

Select first the unit if necessary!

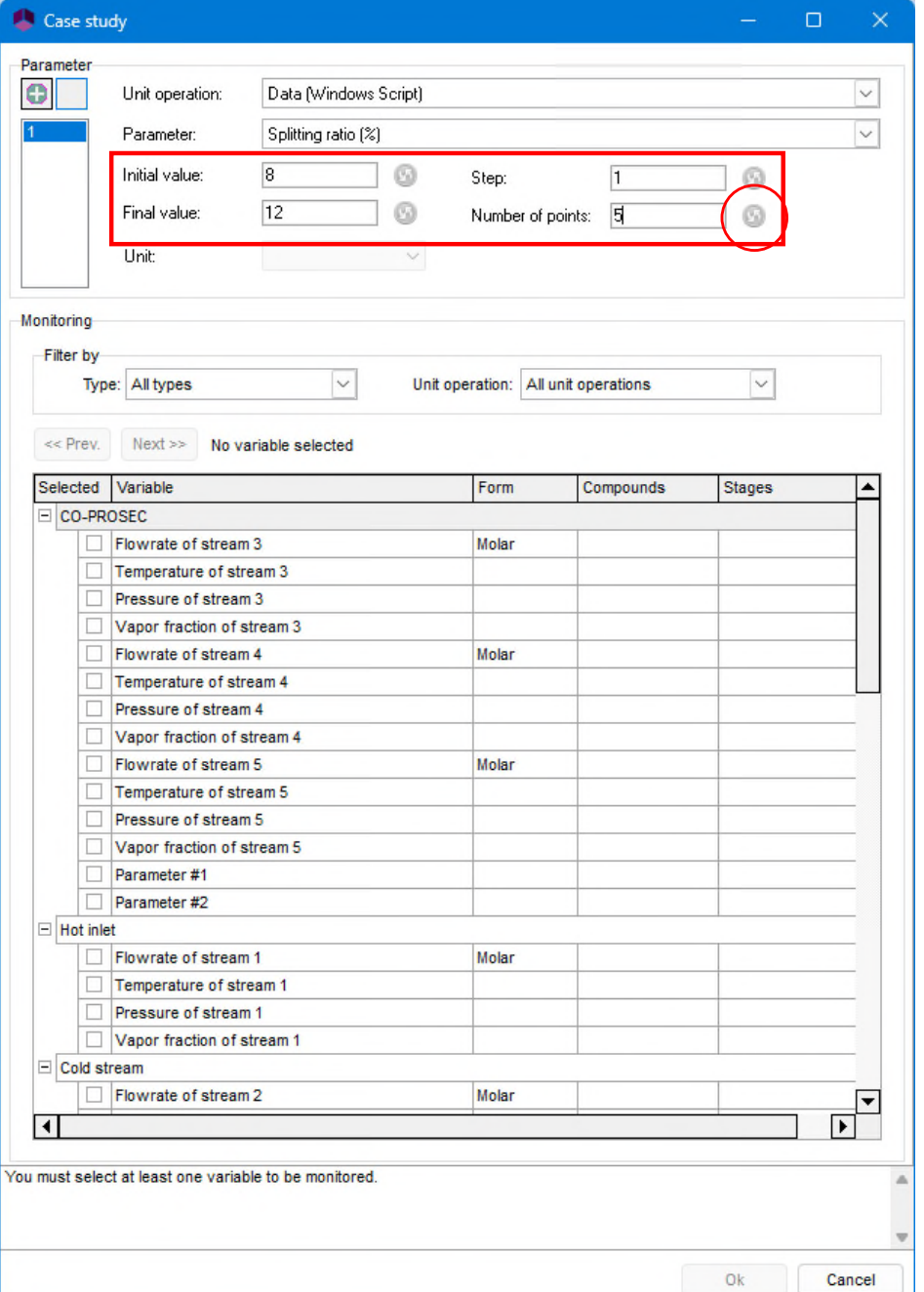

- **Select the monitored variables** 
	- Select "Results" unit operation (windows script module containing the exchanger heat duty).
	- Select the parameter "Heat duty Hot streams (W)".
- **Click on "Ok" to start the case study**

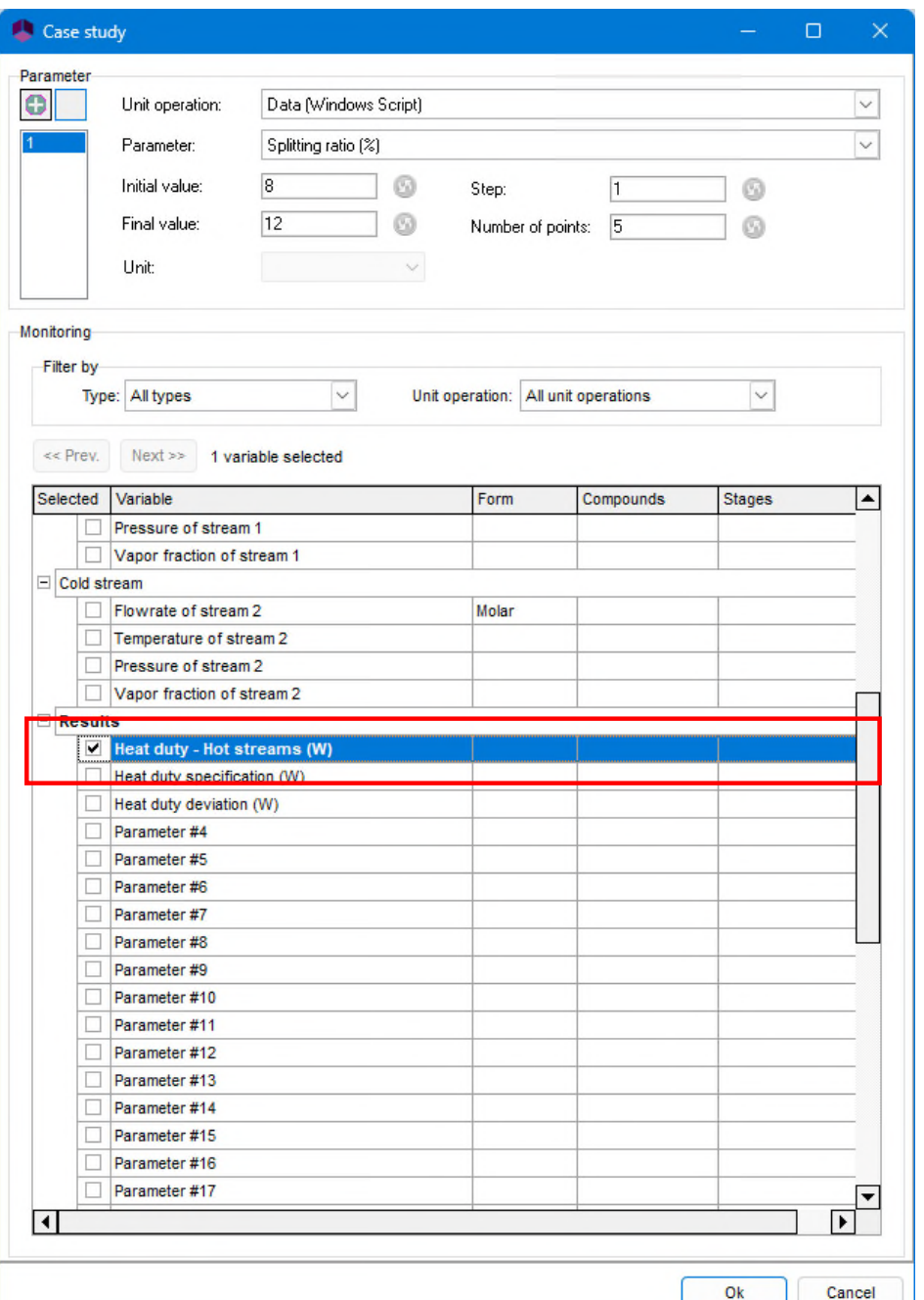

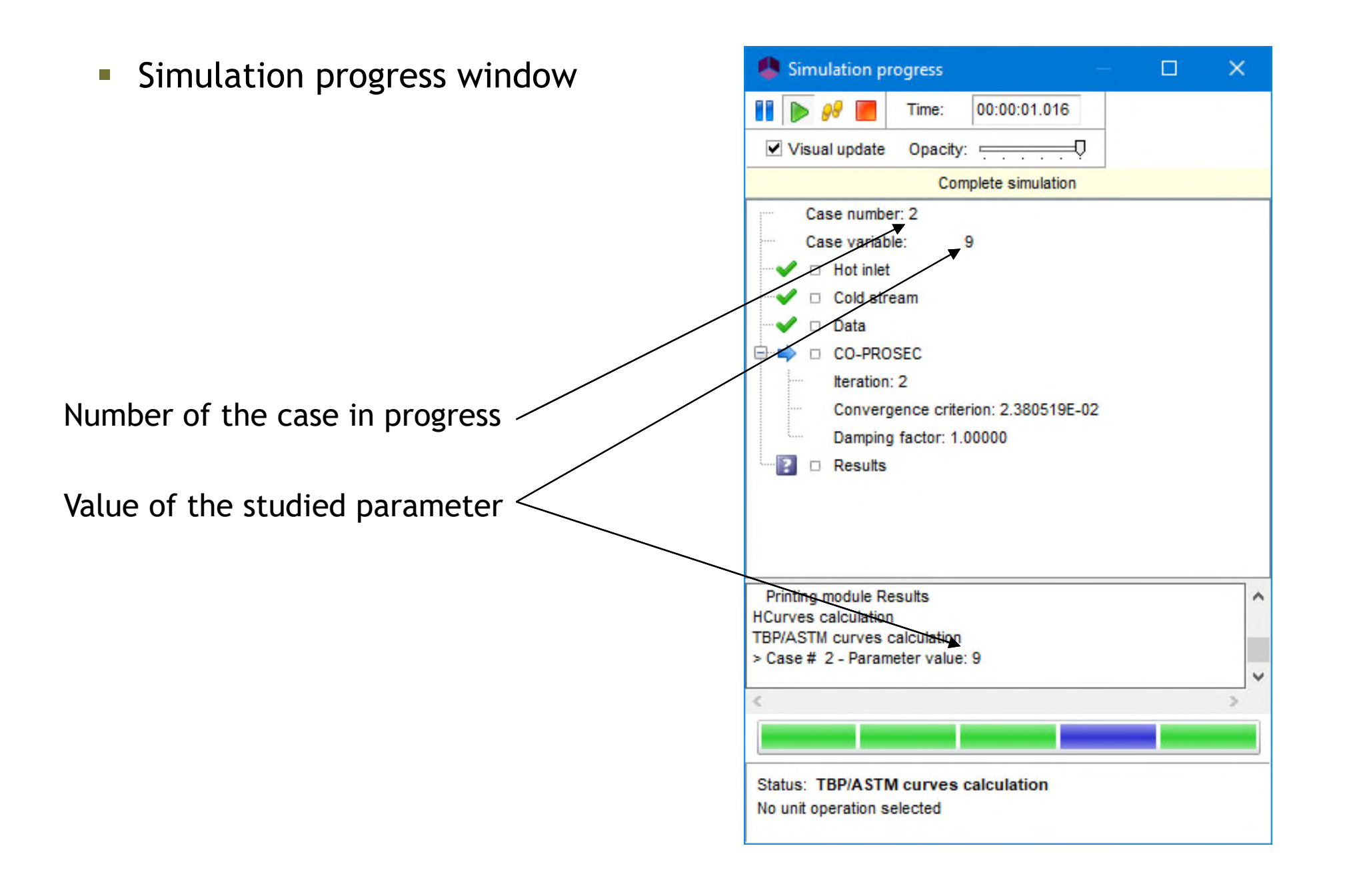

Visualization of the case study results (tables and graphs)

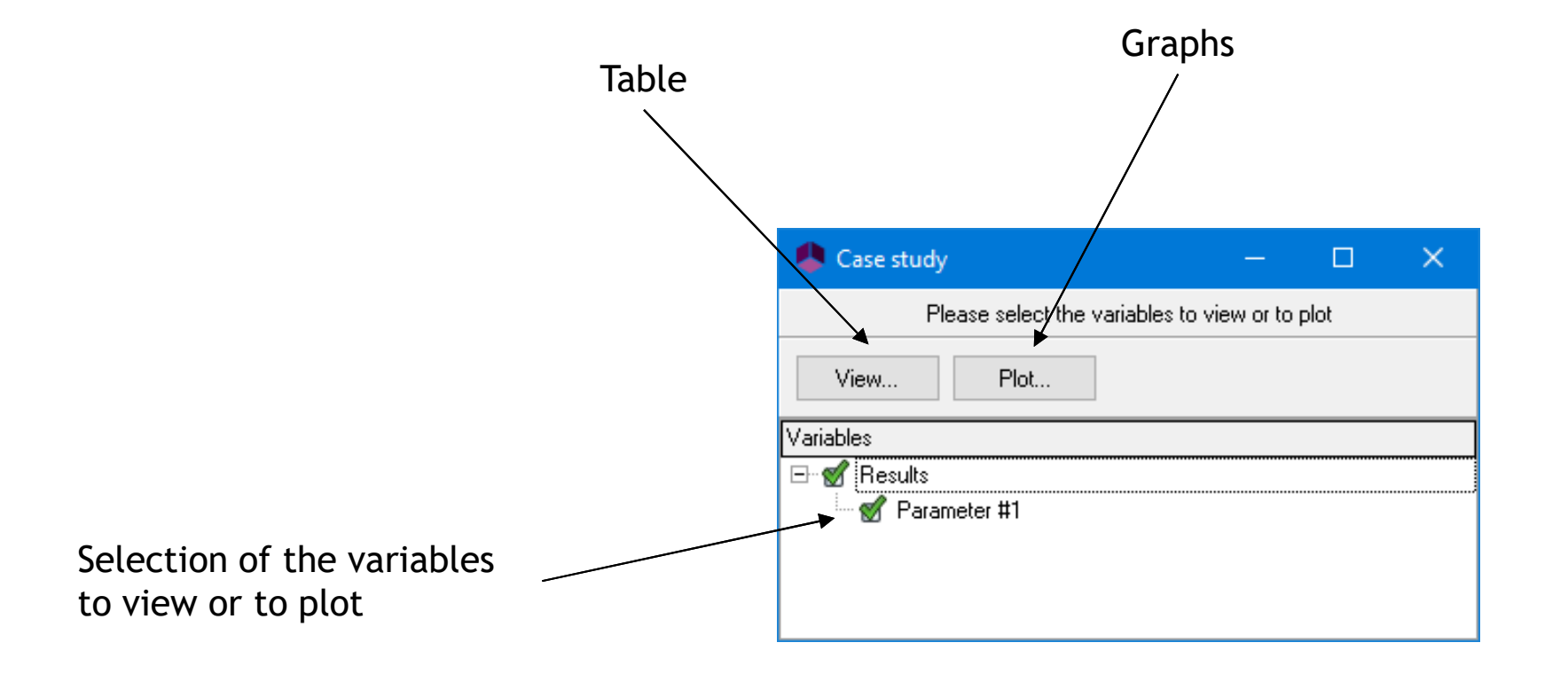

**View: Table** 

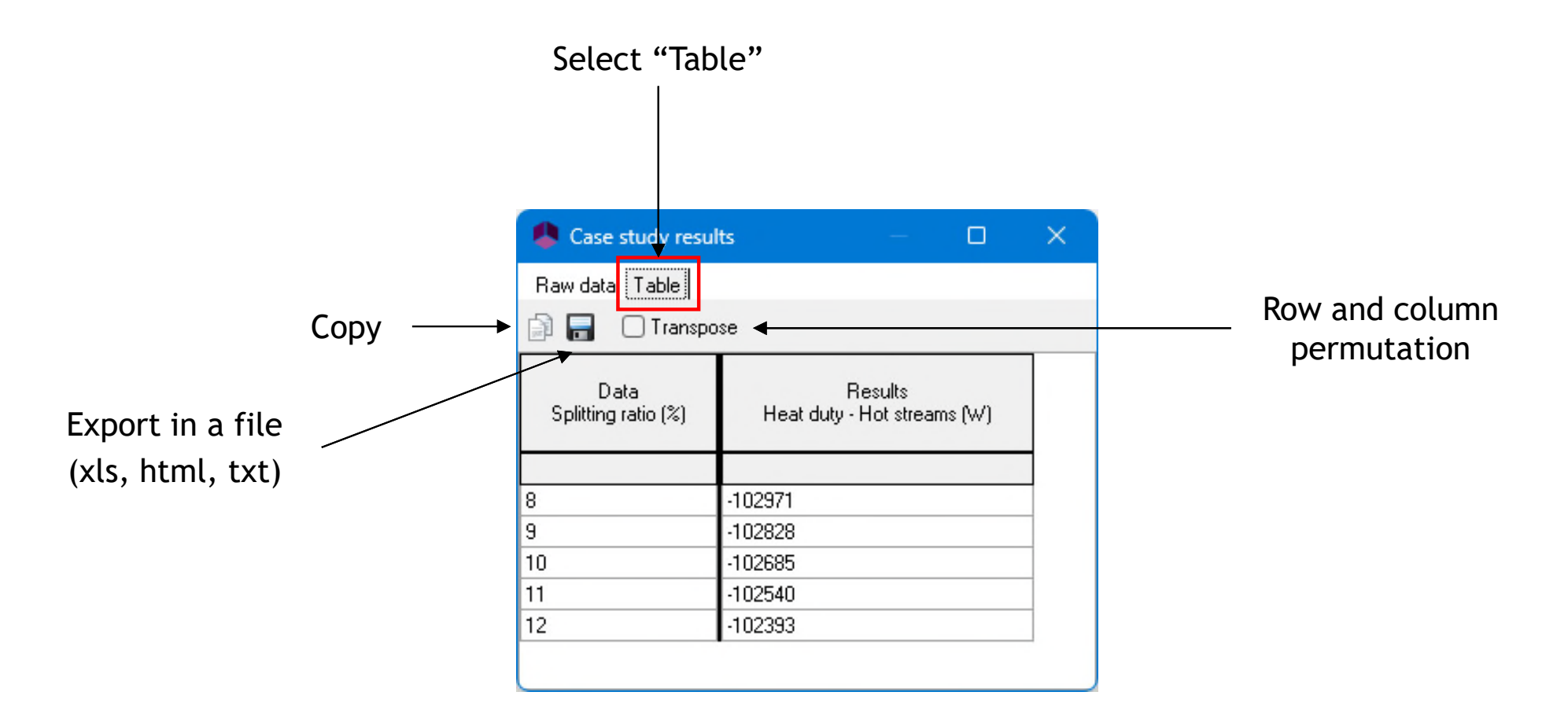

**Plot: Graphs (options: copy, print, graphical properties)** 

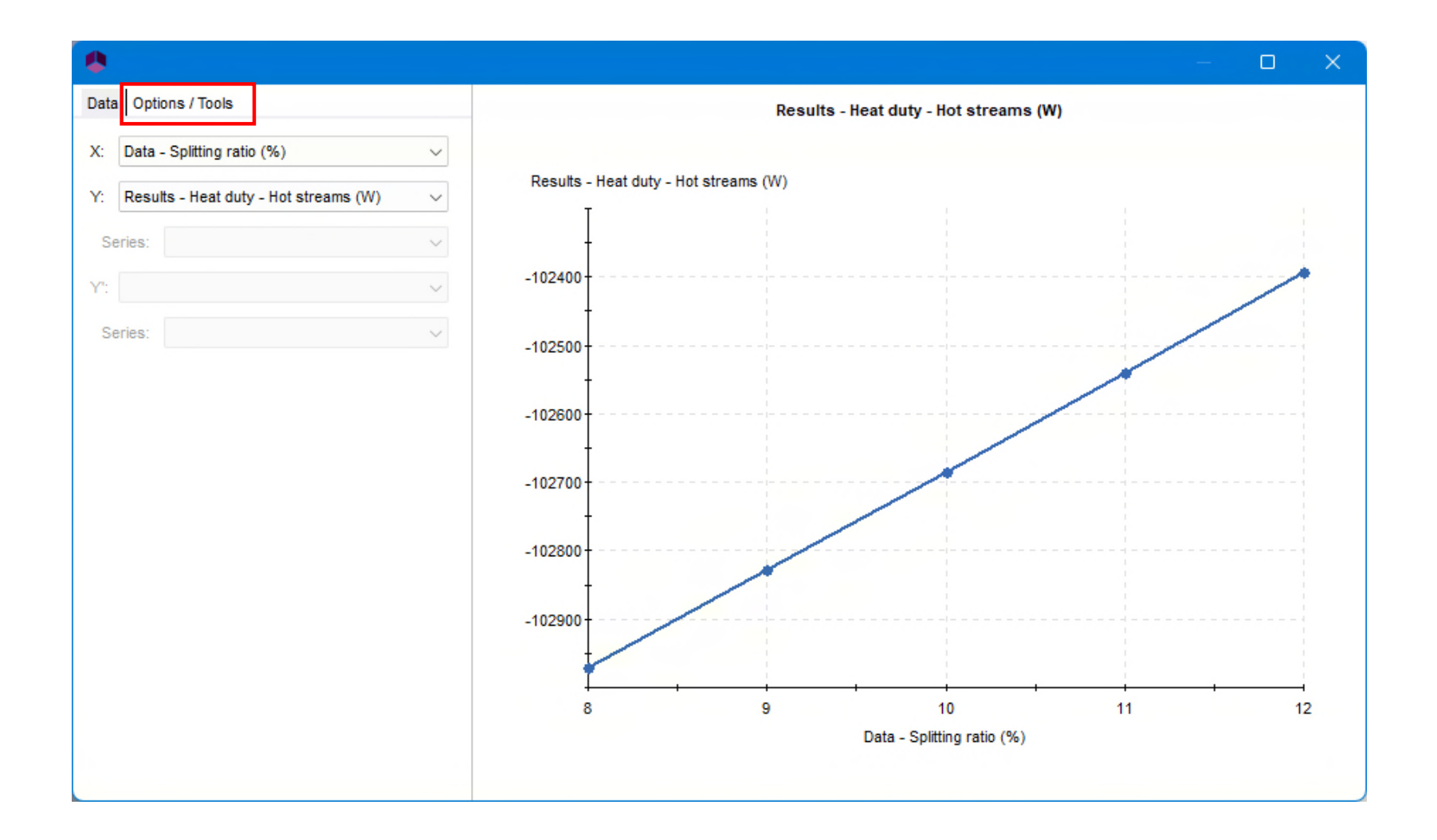

- **Conclusions** 
	- The splitting ratio has an effect on the exchanger heat duty
	- An heat duty of eg. -102500 W can be reached

• The control can now be set up

Add a constraints and recycles module

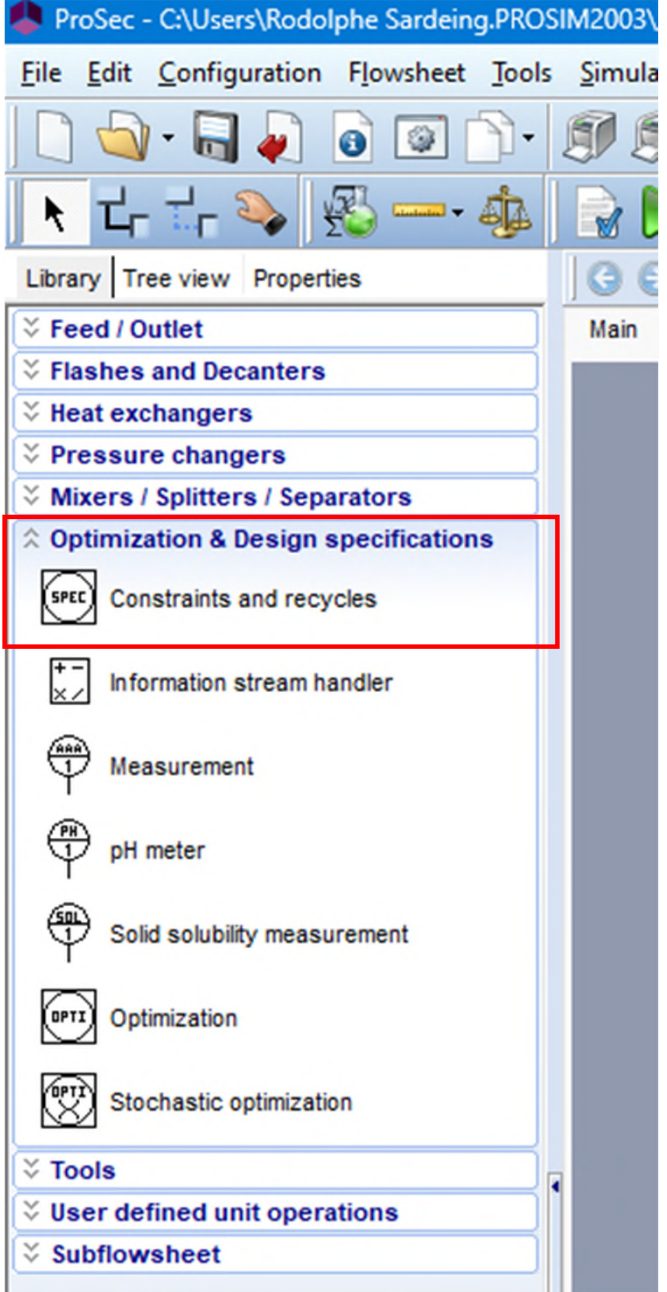

- Use an information stream to connect the "Results" windows script and the constraints & recycles unit operations.
- **Enter the parameters in this information stream. Feel free to change** the default name. Information stream (\$ISTR4)

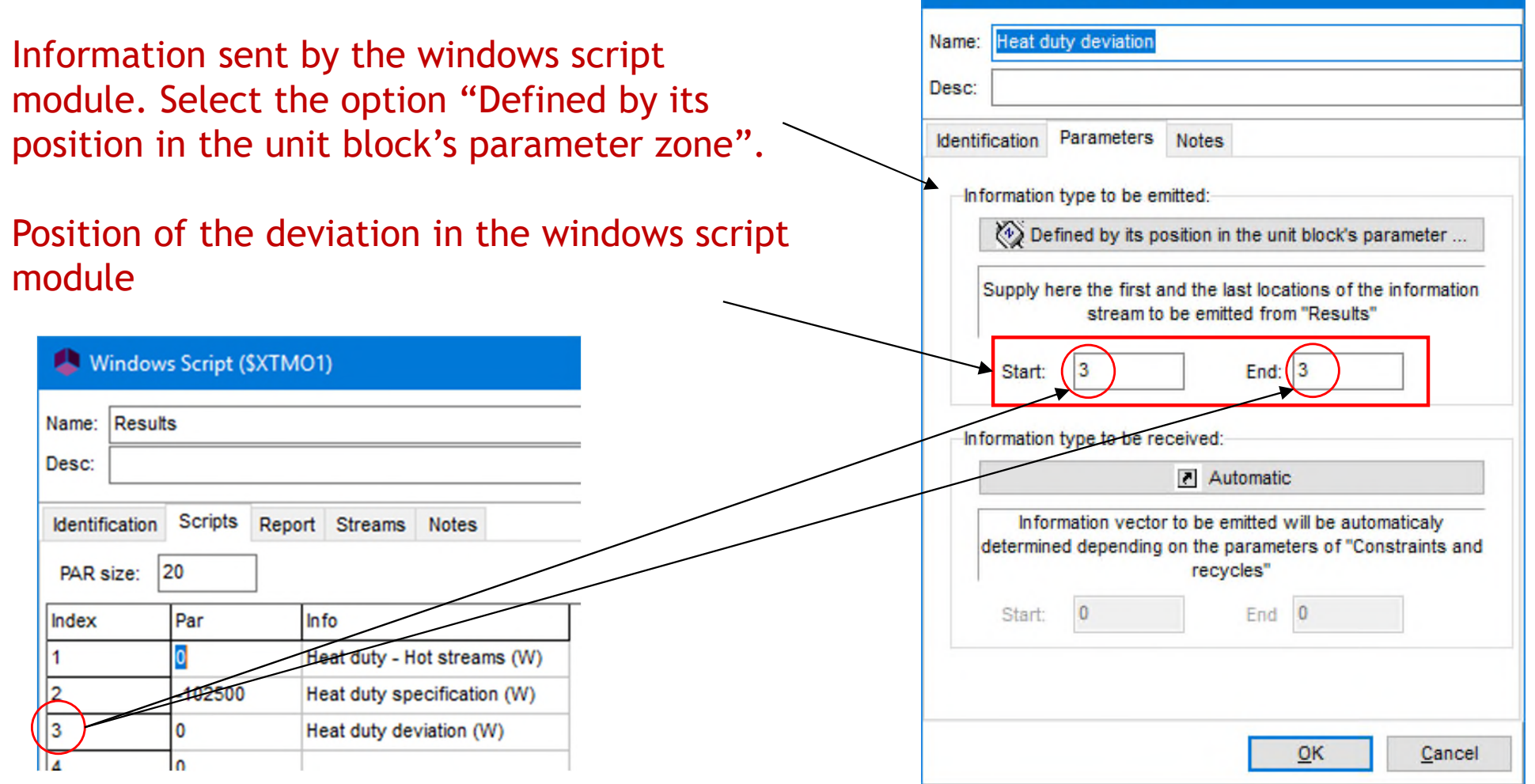

 $\times$ 

**Enter the parameters in this information stream. Feel free to change** the default name.

Information stream (\$ISTR4)

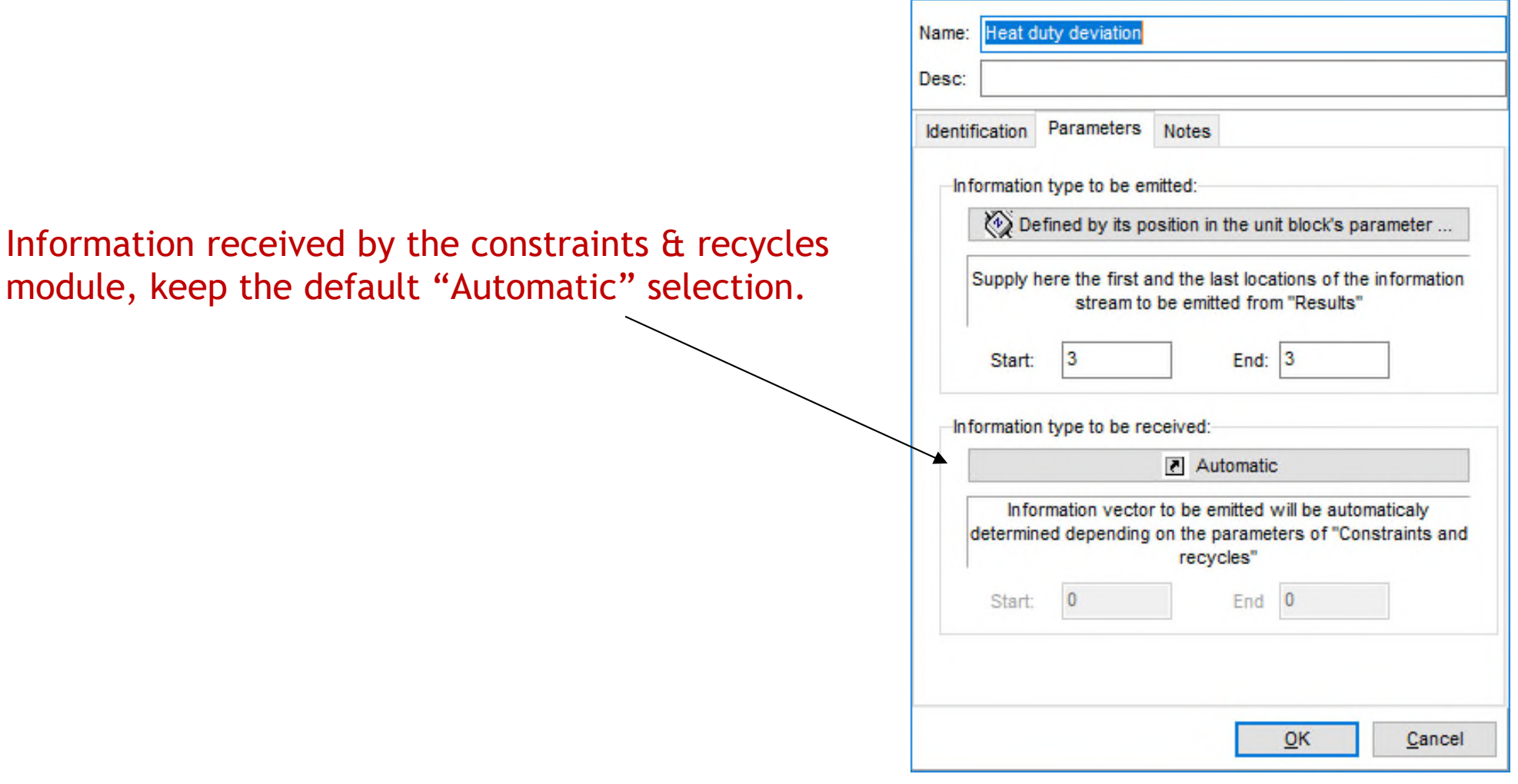

 $\times$ 

- Use an information stream to connect the constraints & recycles and the "Data" windows script unit operations.
- **Enter the parameters in this information stream. Feel free to change** the default name. Information stream (\$ISTR3)

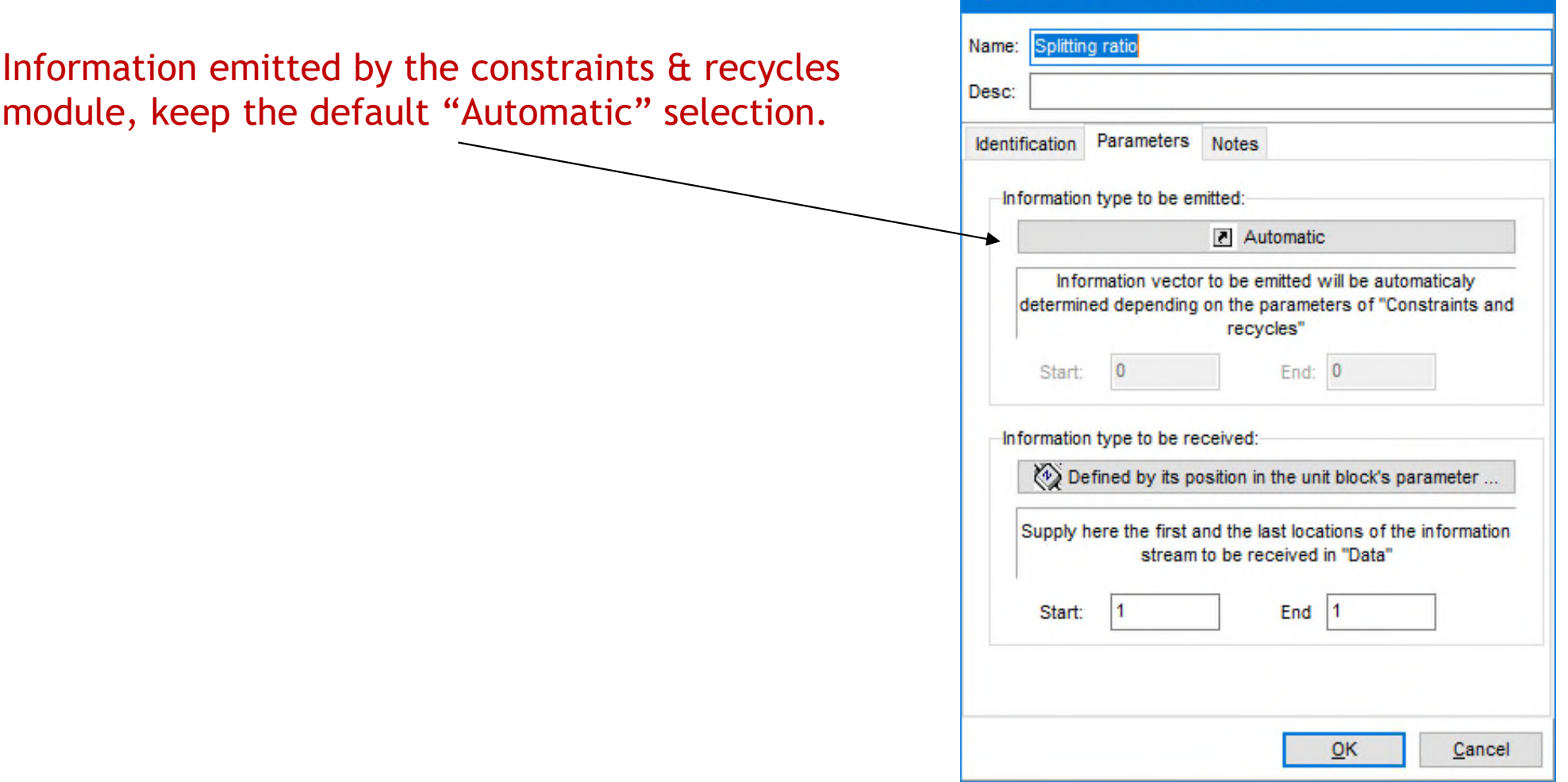

 $\times$ 

**Enter the parameters in this information stream. Feel free to change** the default name.

Information stream (\$ISTR3)

Parameters

Information type to be emitted:

**Notes** 

Automatic

Information vector to be emitted will be automaticaly determined depending on the parameters of "Constraints and recvcles"

**Splitting ratio** 

Name:

Desc:

**Identification** 

Information received by the windows script module. Select the option "Defined by its position in the unit block's parameter zone".

Position of the splitting ratio in the windows script module

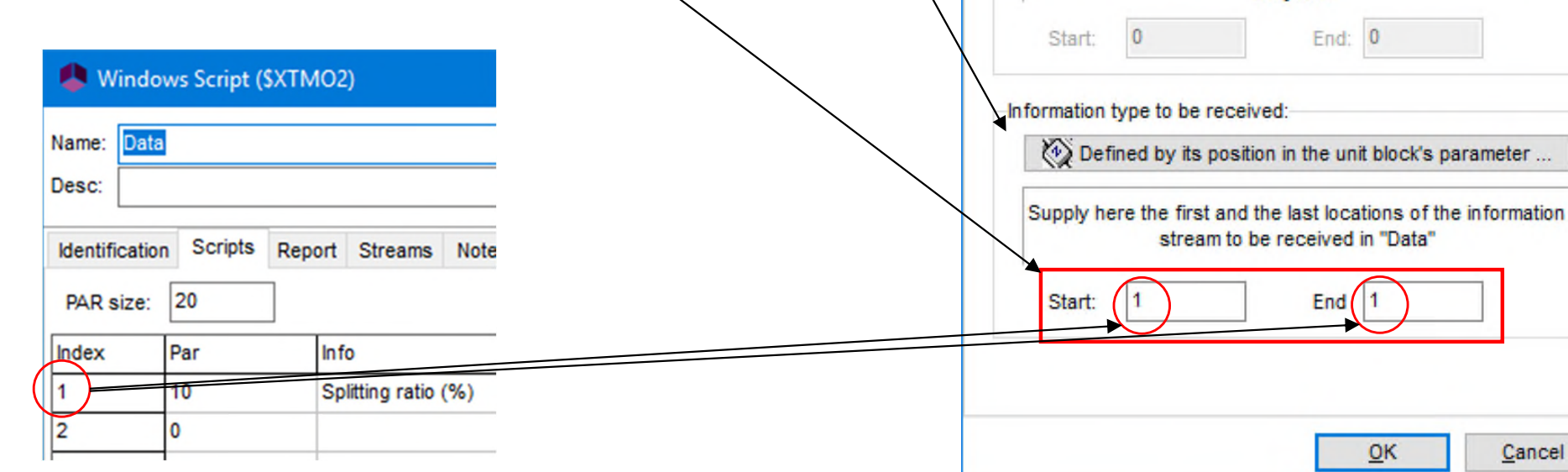

Cancel

**Flowsheet at this step** 

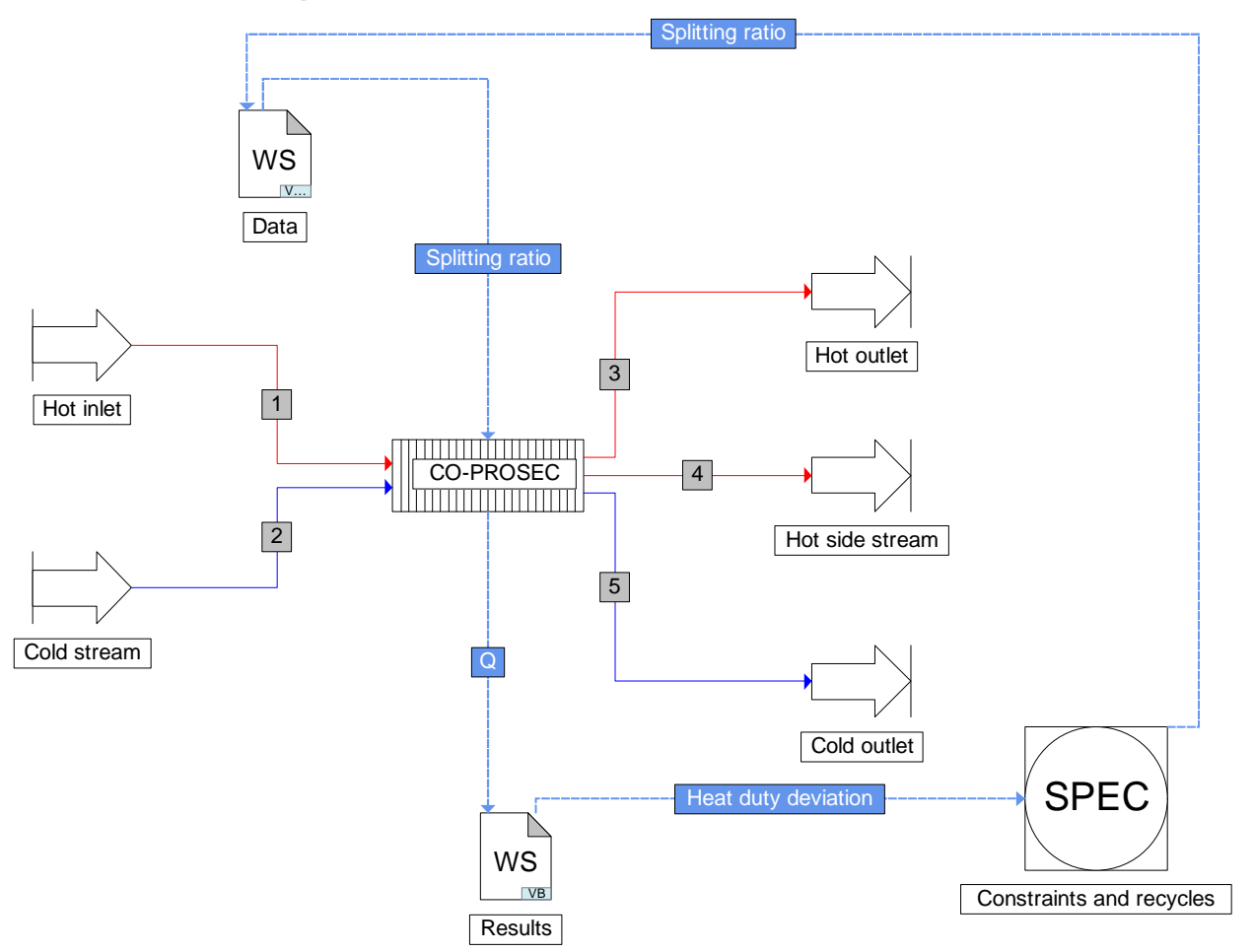

**Run the simulation** 

**Results** 

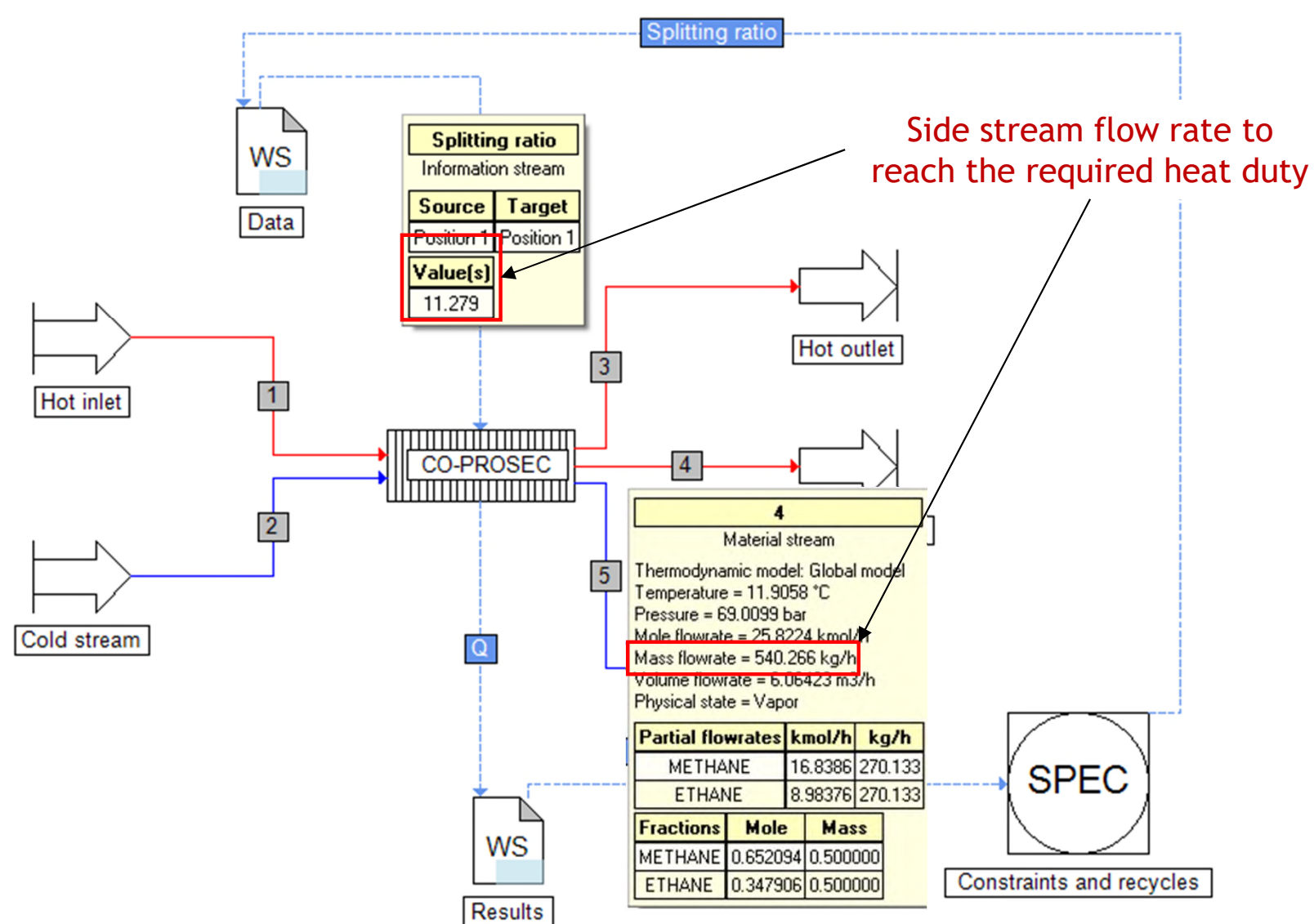

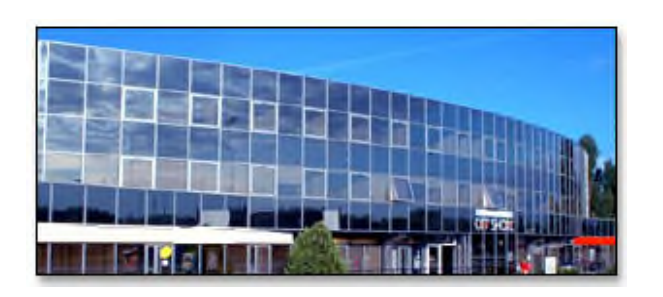

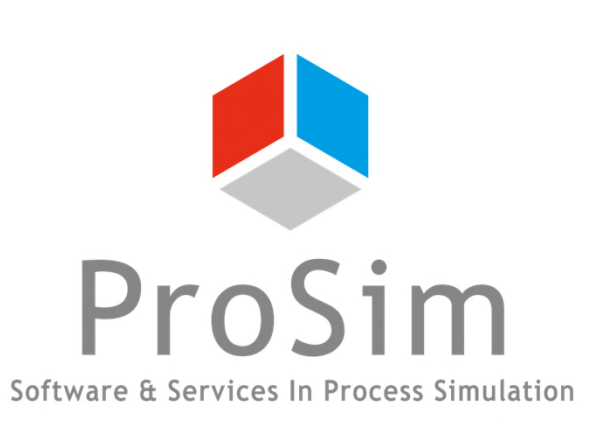

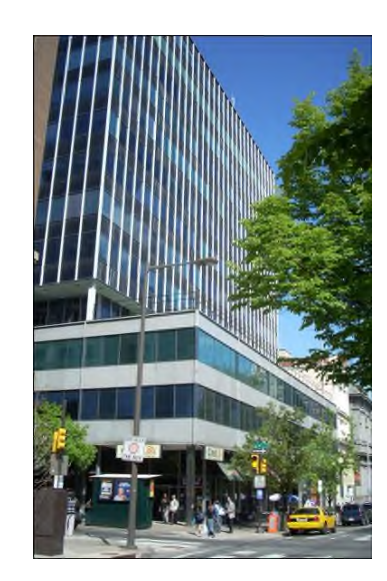

#### **ProSim SA**

51, rue Ampère Immeuble Stratège A F-31670 Labège France

 $\textbf{1}$ : +33 (0) 5 62 88 24 30

#### **www.prosim.net**  $\bullet$ : +1 215 600 3759

info@prosim.net

**ProSim, Inc.** 325 Chestnut Street, Suite 800 Philadelphia, PA 19106 U.S.A.